# **Configuration Guide for Integrating Akuvox and LifeSmart Devices**

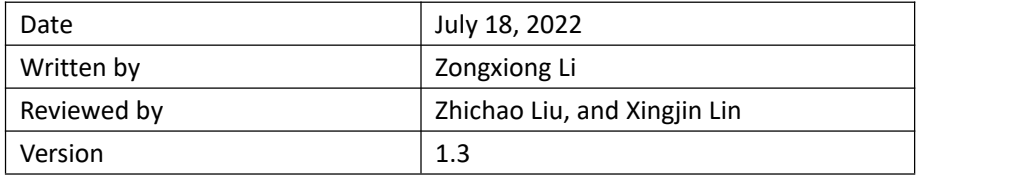

## **Contents**

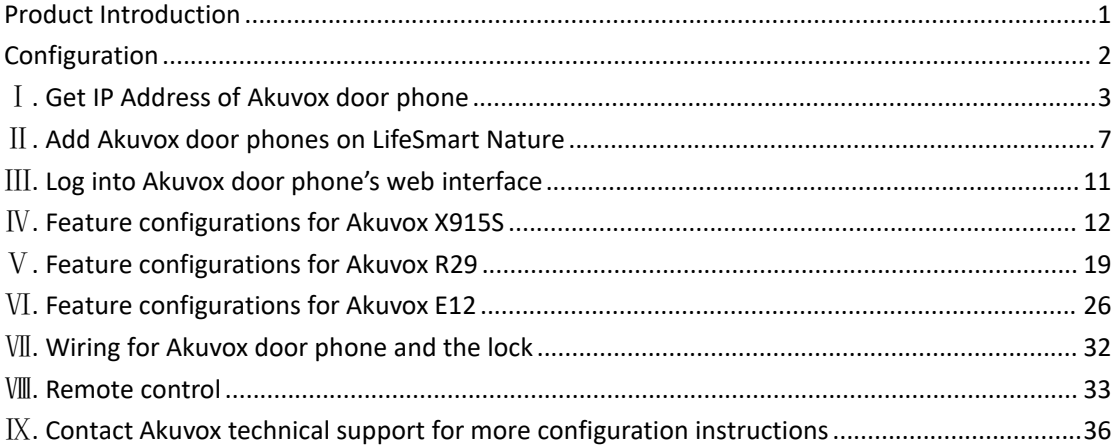

# <span id="page-2-0"></span>**Product Introduction**

X915S is an 8-inch digital door phone supporting facial recognition. Its stainless steel cover and tempered glass display provides protection in harsh environments. X915, boasting 2 starlight cameras and the deep learning algorithm developed by Akuvox, allows residents to open the door using facial recognition.

Visitors can call the specific indoor monitor to talk to the residents, or the guard phone to talk to the property manager. In this case, the resident and property manager are able to check who's at the front door before opening the door for the person.

E12S is a digital door phone designed for villas. Its small-sized body and plastic cover makes it easy-to-install. The camera it equipped with supports wide-angle view and smart fill light, providing a clear video with alarge filed of view. Compared with E12S, E12W has two more features, which are Wi-Fi and Bluetooth.

R29 is a 7-inch door phone which can work with Akuvox SmartPlus Cloud. The aluminum frame and tempered glass are used to enhance its robustness in harsh conditions. R29 integrates facial recognition, cloud-based video intercom system, access control, and monitoring, making it possible to expand value-added services.

For more information, please contact Akuvox technical support to get product datasheets.

# <span id="page-3-0"></span>**Configuration**

## **Topology**

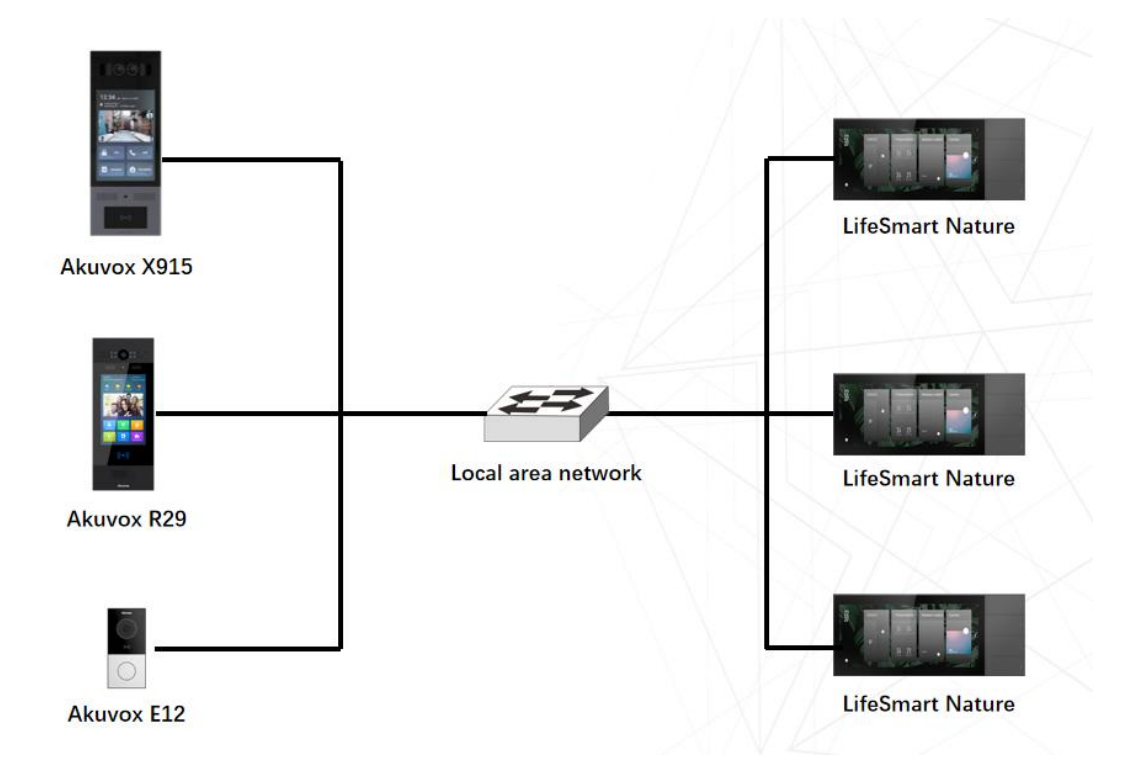

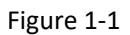

# **Plan introduction**

Akuvox door phones and LifeSmart Nature can make IP-based audio and video intercom with each other in the same local area network(LAN). LifeSmart Nature is able to open doors remotely by controlling Akuvox door phones.

# <span id="page-4-0"></span>Ⅰ**. Get IP Address of Akuvox door phone**

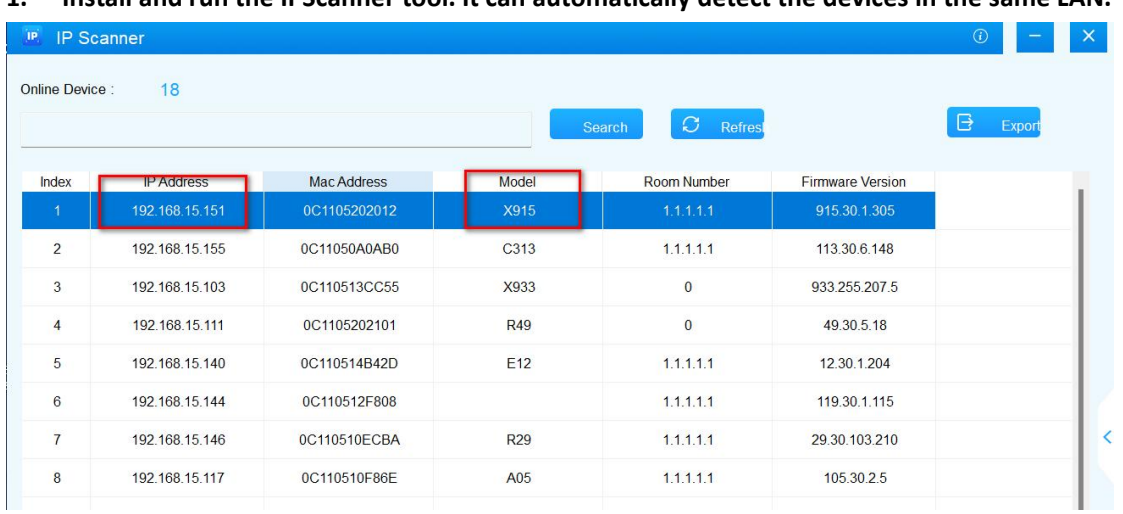

#### **1. Install and run the IPScanner tool. It can automatically detect the devices in the same LAN.**

#### **2. Obtain IP address on the device**

- **Obtain IP address on X915S**
- 1) Tap **Call button** on the home screen.

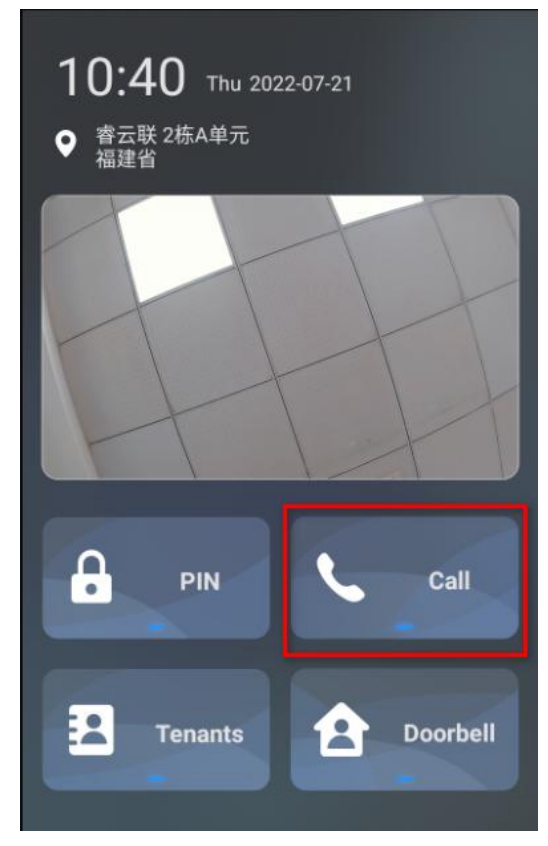

2) Enter system PIN 9999, and tap the **call icon**. And then enter 3888 to go to the Setting screen.

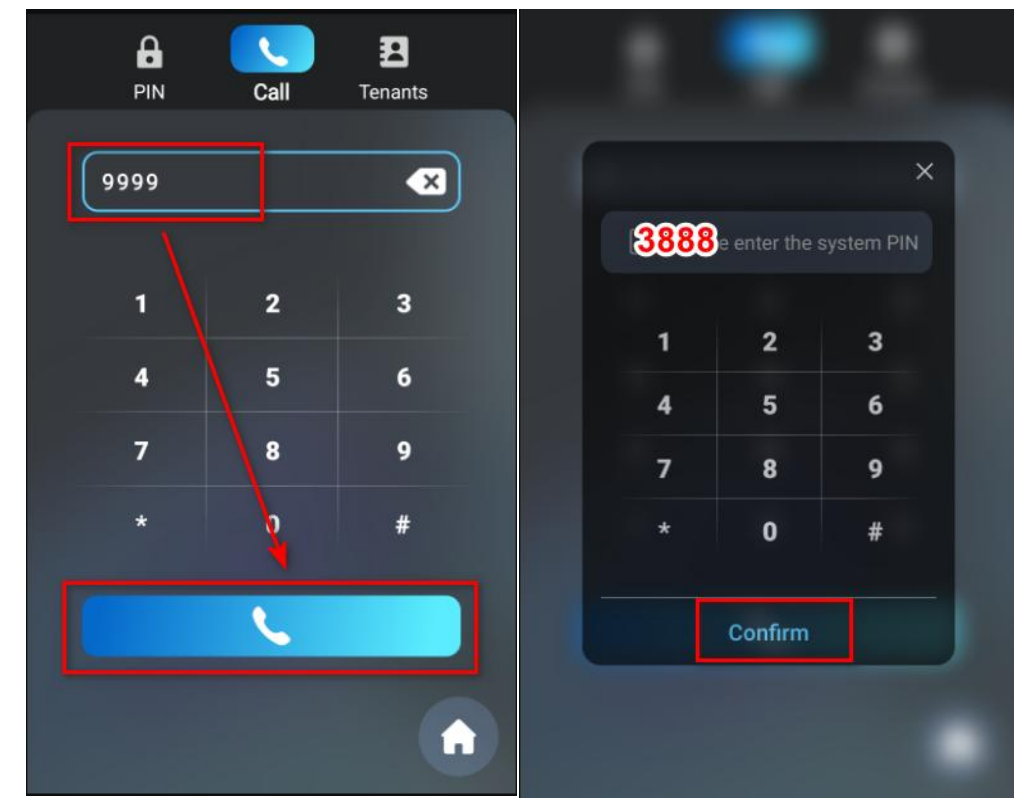

3) Tap **System Info > Network** to see the device's IP address.

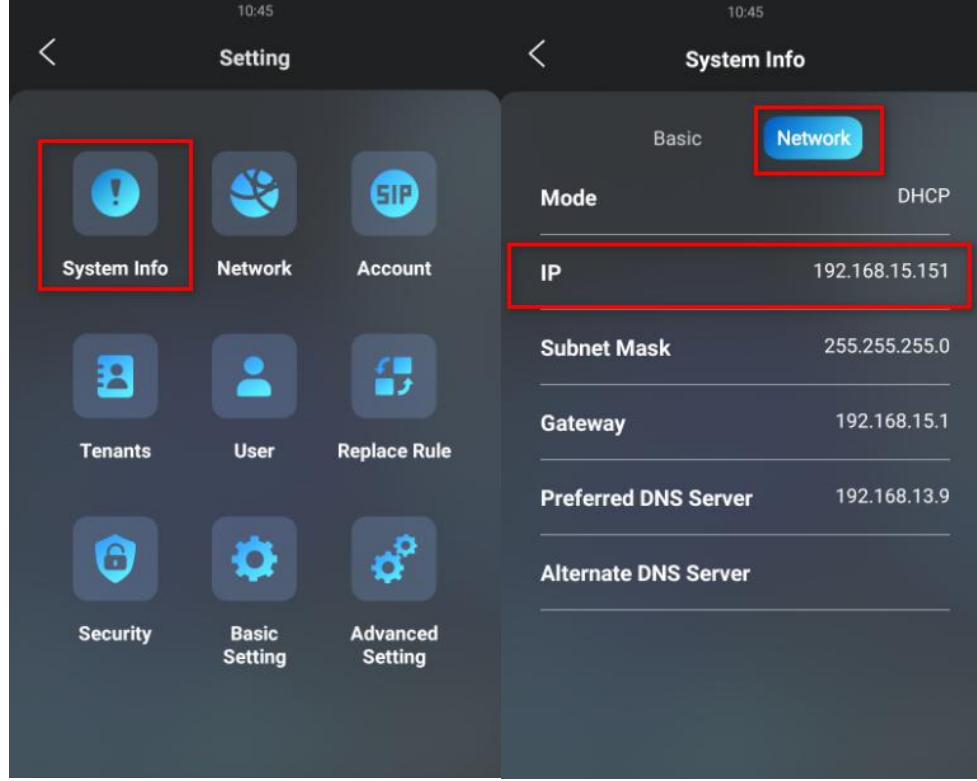

- **Obtain IP address on R29Z& R29C**
- 1) Tap **Dial icon** on the home screen.

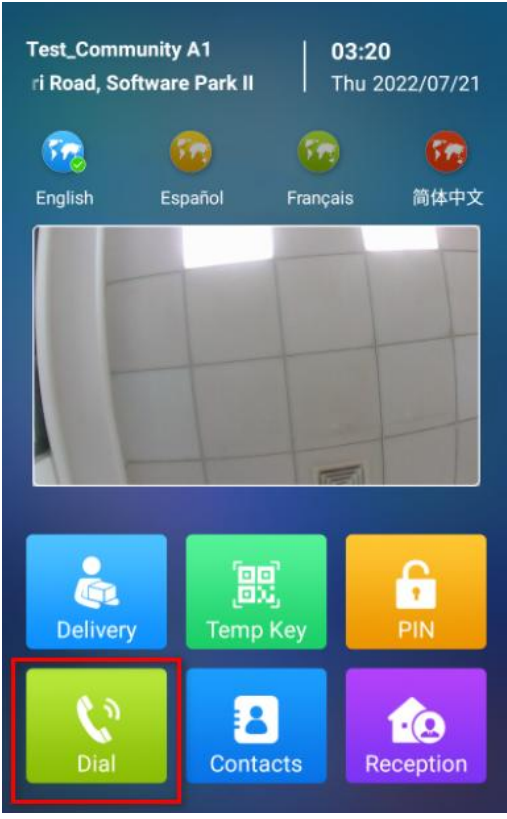

2) Enter system PIN 9999, and tap the **call icon**. And then enter 3888 to go to the Setting screen.

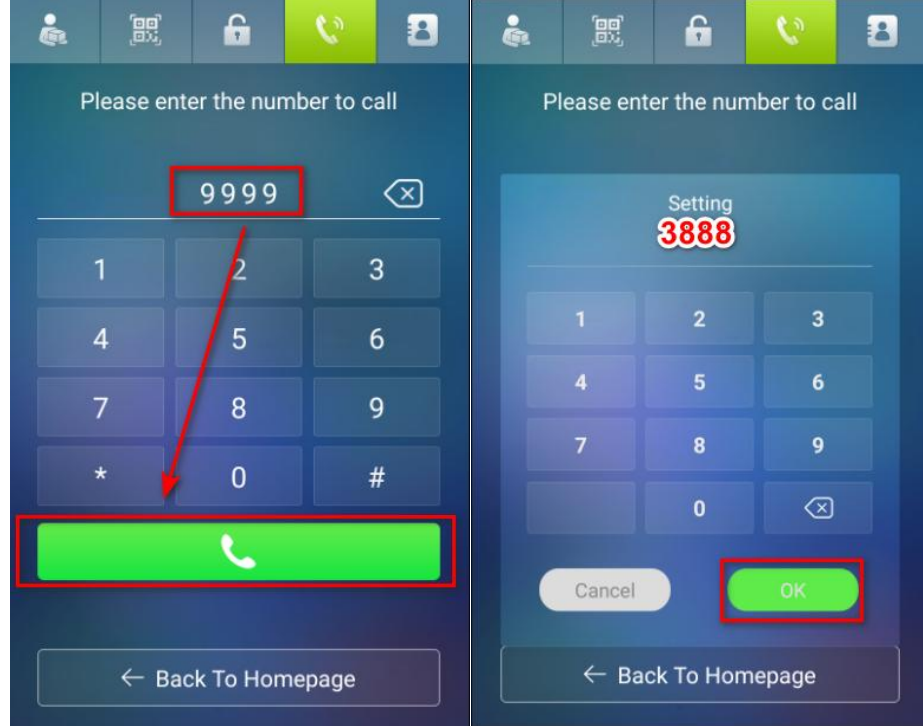

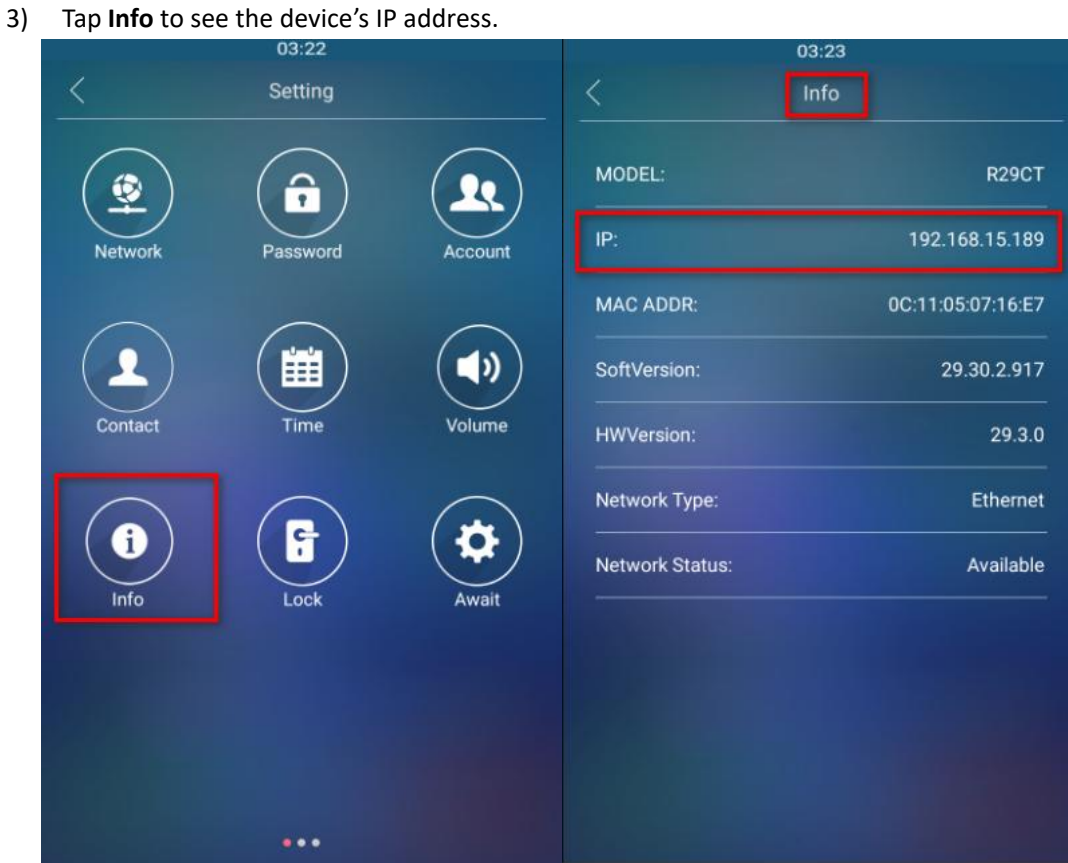

#### **Obtain IP address on E12**

1) Press and hold the physical button on the device for 5 seconds, and E12 will broadcast its IP address automatically.

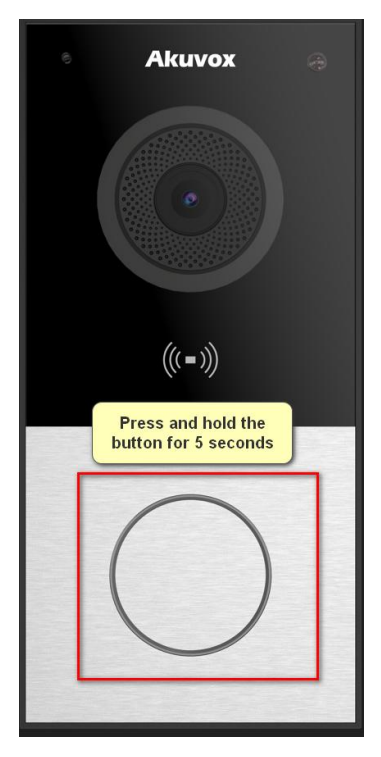

### <span id="page-8-0"></span>Ⅱ**. Add Akuvox door phones on LifeSmart Nature**

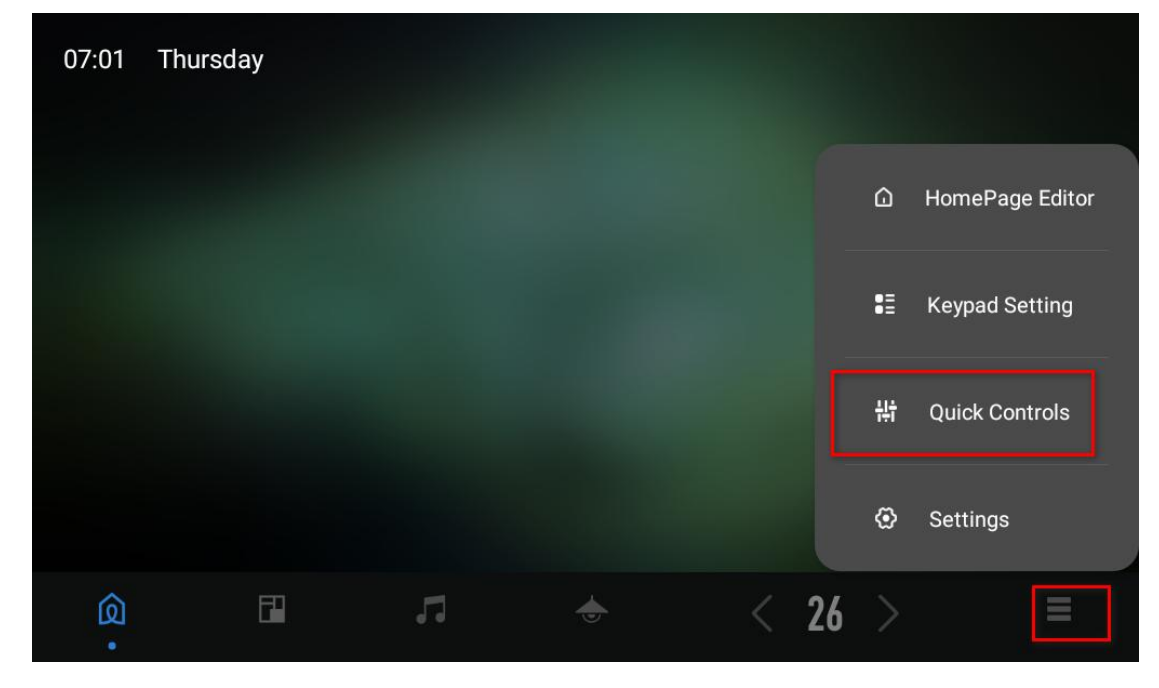

**1. Tap the menu icon in the bottom right corner, and choose Quick Controls from the menu.**

**2. Tap Edit in the upper right corner.**

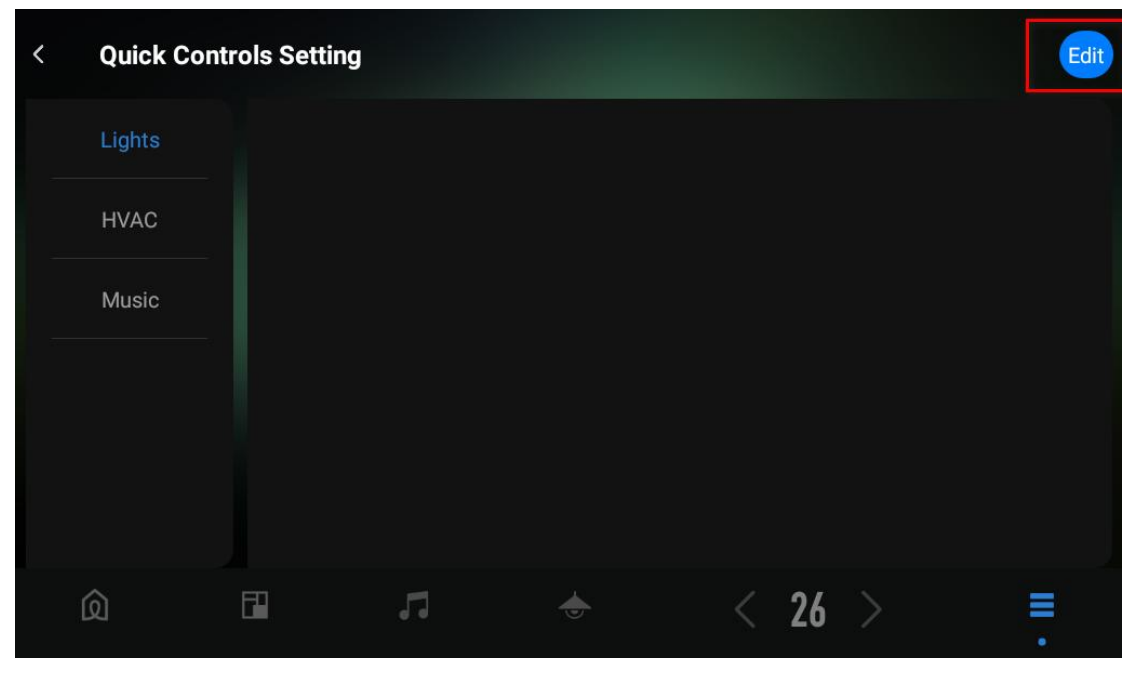

### **3. Add Video intercom (**可视对讲)**to the bottom tab bar. Tap Done.**

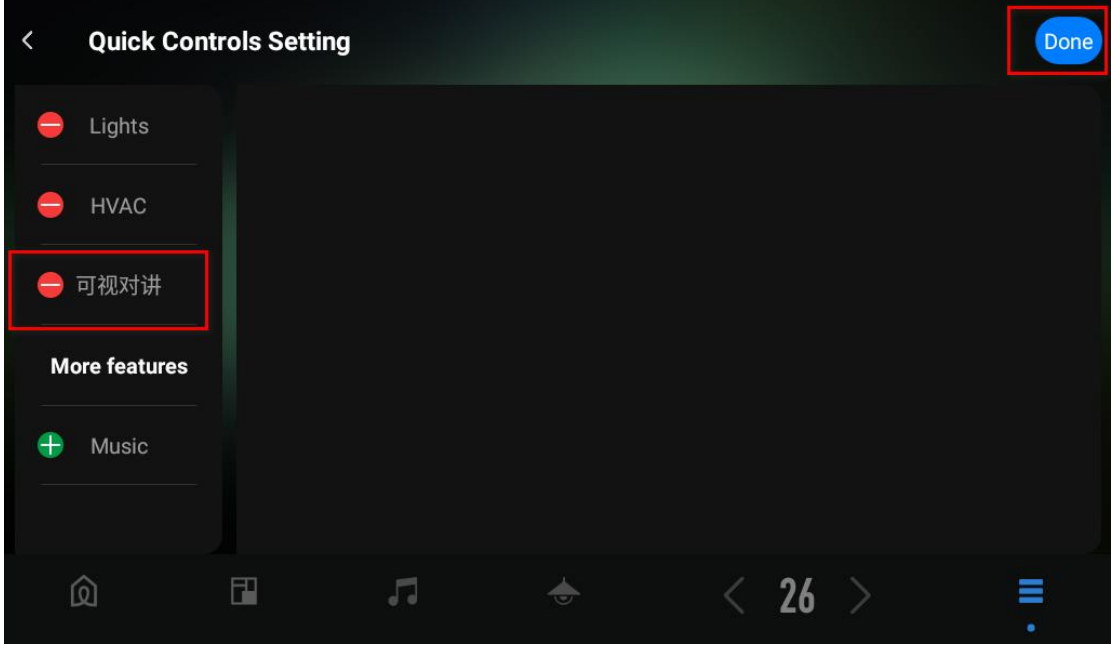

**4. You can see the video intercom icon appear on the tab bar.**

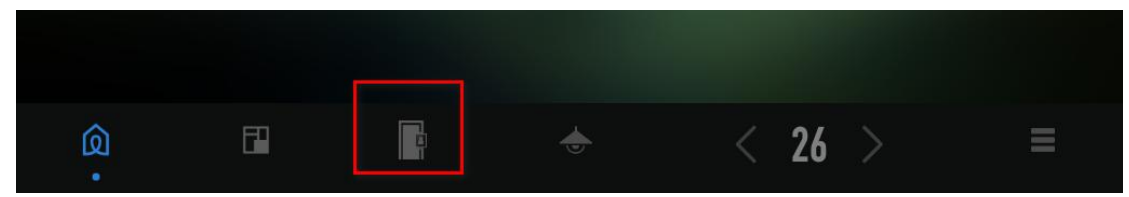

**5. Tap Video intercom icon >Settings, and then the Add in the upper right corner.**

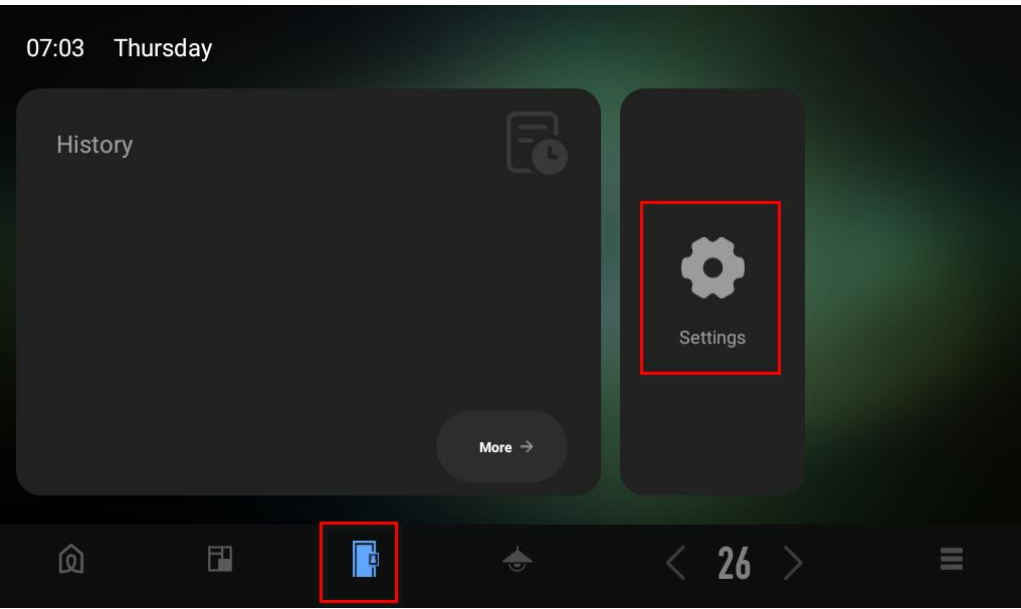

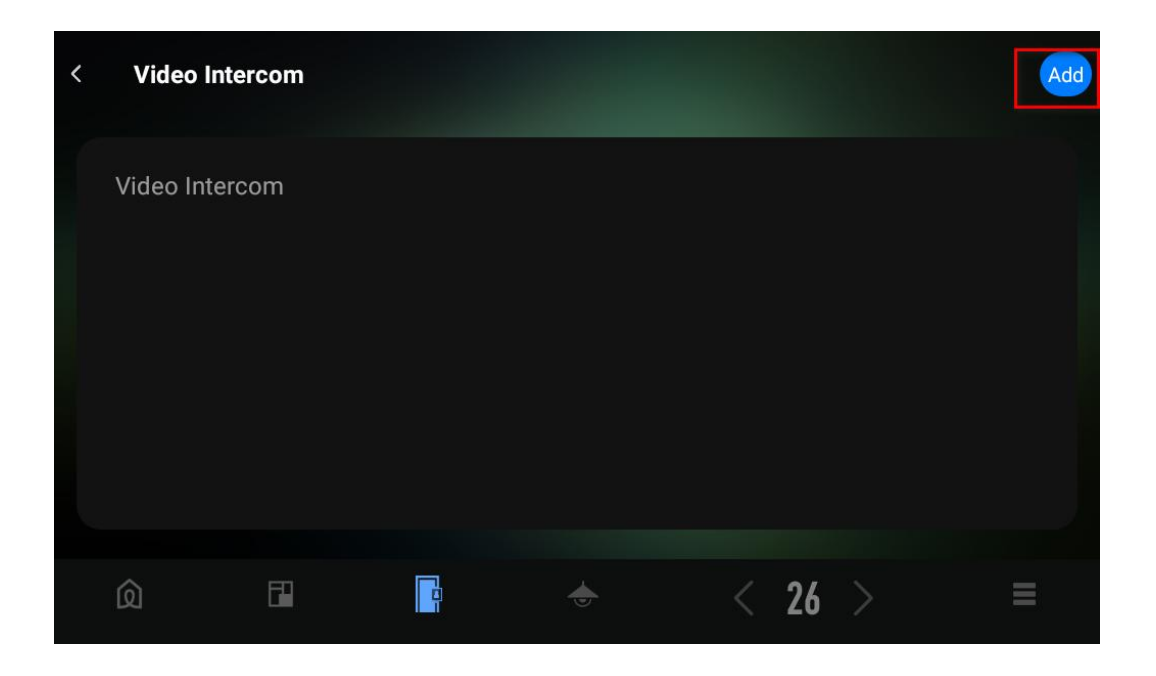

### **6. Type in Akuvox door phone's information. Tap Connectif you complete the settings.**

### Parameters introduction

**Device name.** The name displayed on the Nature screen when the door phone call the Nature. Device IP. The door phone's IP address, which can be obtained via IPScanner or from the device itself.

**Username.** Username for opening relay remotely via HTTP. The default is admin. If there is any change, please contact your installer.

Password. Password for opening relay remotely via HTTP. The default is admin. If there is any change, please contact your installer.

**Relay Switch Setting.** This depends on the number of locks connected. The default is to connect to Lock 1. If there are multiple locks to be connected, you can select more than one options here.

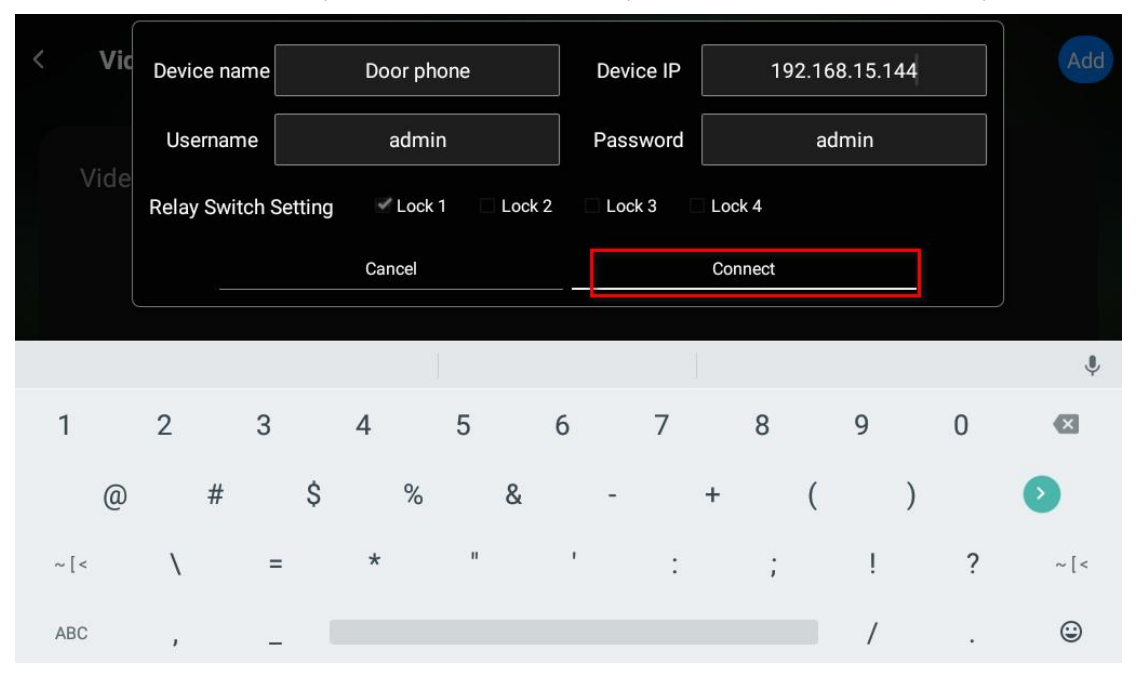

**7. The newly-added device will be displayed on the Settings screen. Tap the arrow icon in the upper left corner to exit the screen.**

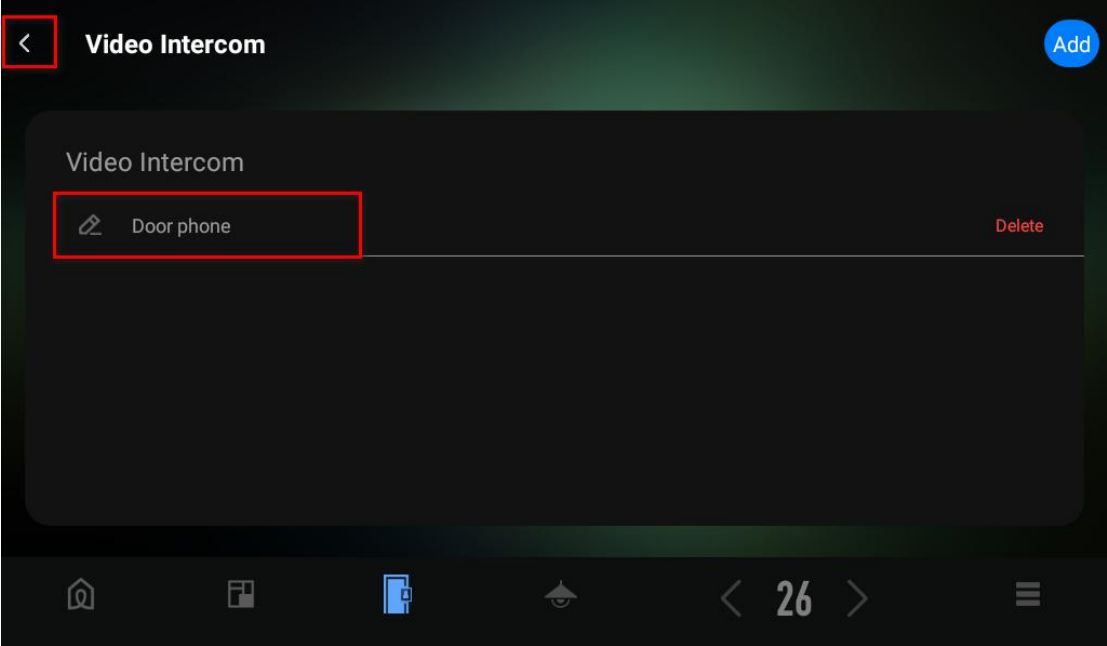

**8. On the Video intercom screen, you can also see the added device. Here you are able to make a call, see its monitor video, open door, and check the call and door access histories.**

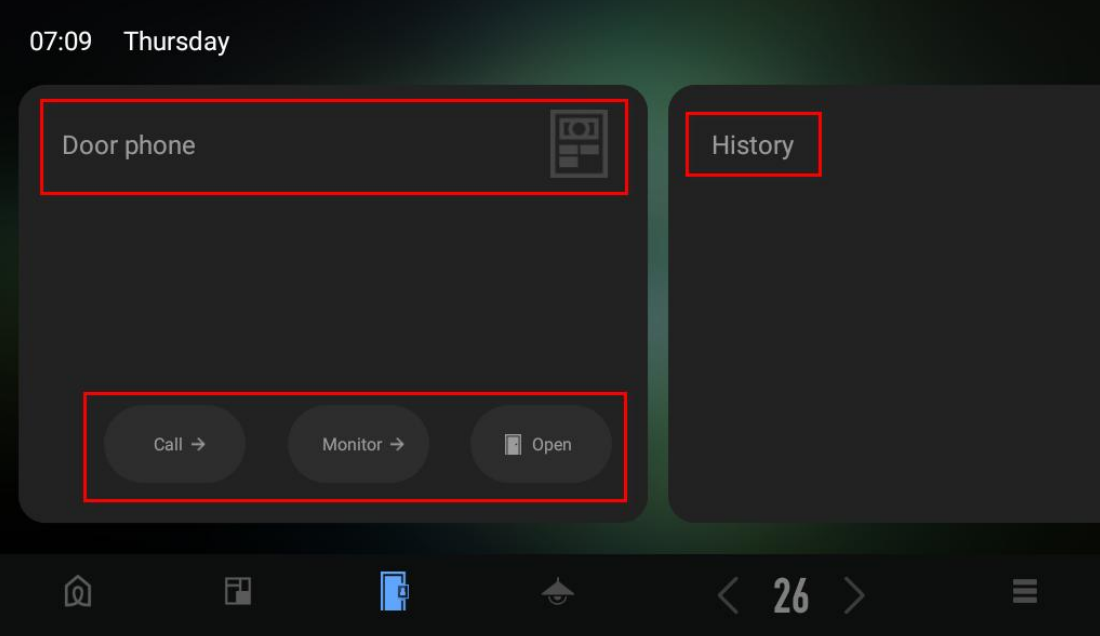

## <span id="page-12-0"></span>Ⅲ**. Log into Akuvox door phone's web interface**

1. To make sure your devices can access each other, all of them should be connected according to the topology (see Figure 1-1 above) .

2. Open your browser and type in the device's IP address to go to its web interface. The default user name and password are both admin.

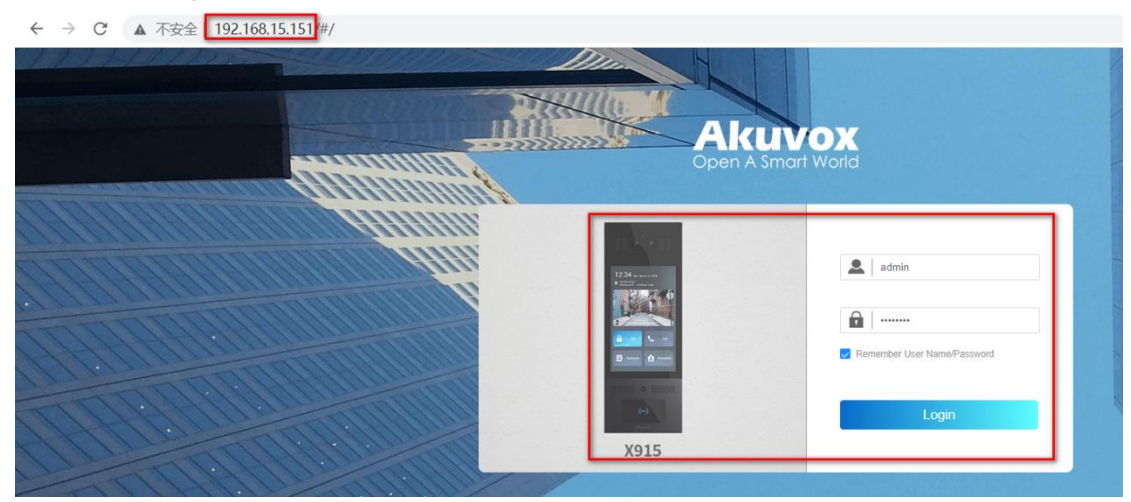

Note: Log into X915S, R29, and E12' s web interfaces, do the same as the above.

# <span id="page-13-0"></span>Ⅳ**. Feature configurations for Akuvox X915S**

### **1. Update**

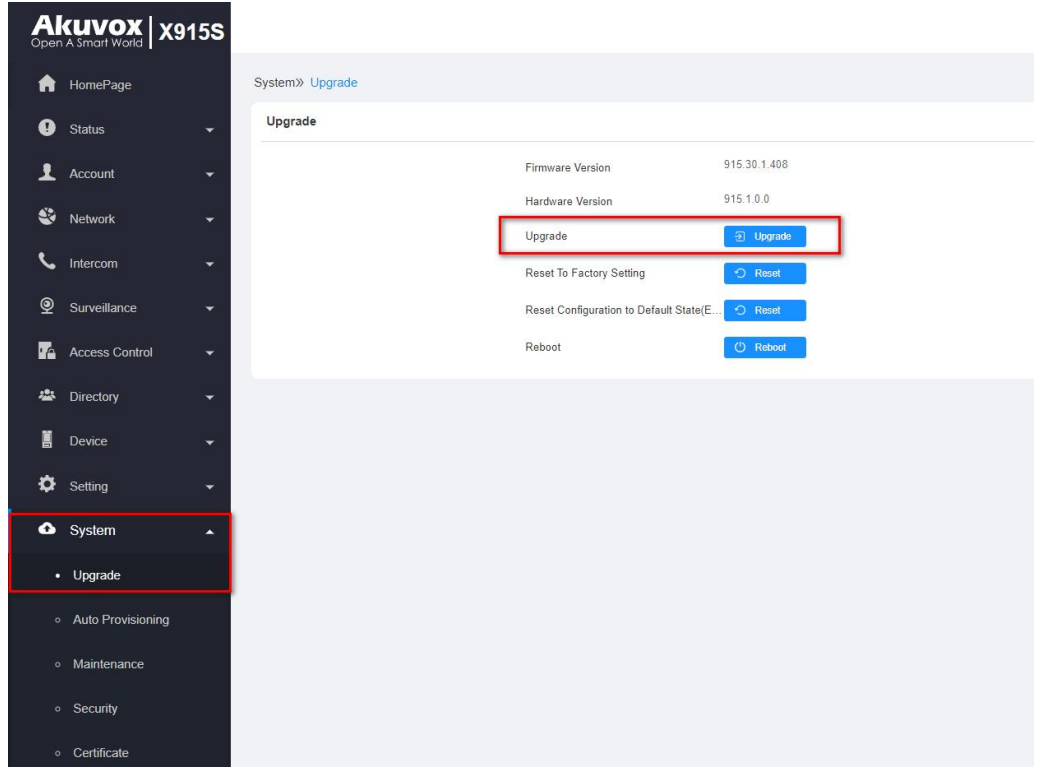

Note: Before you use the X915S, make sure you've updated it to the latest firmware version. To get the latest version, go to Akuvox website www.akuvox.com, or contact Akuvox technical support.

#### **2. Disable the Prevent SIP Hacking function**

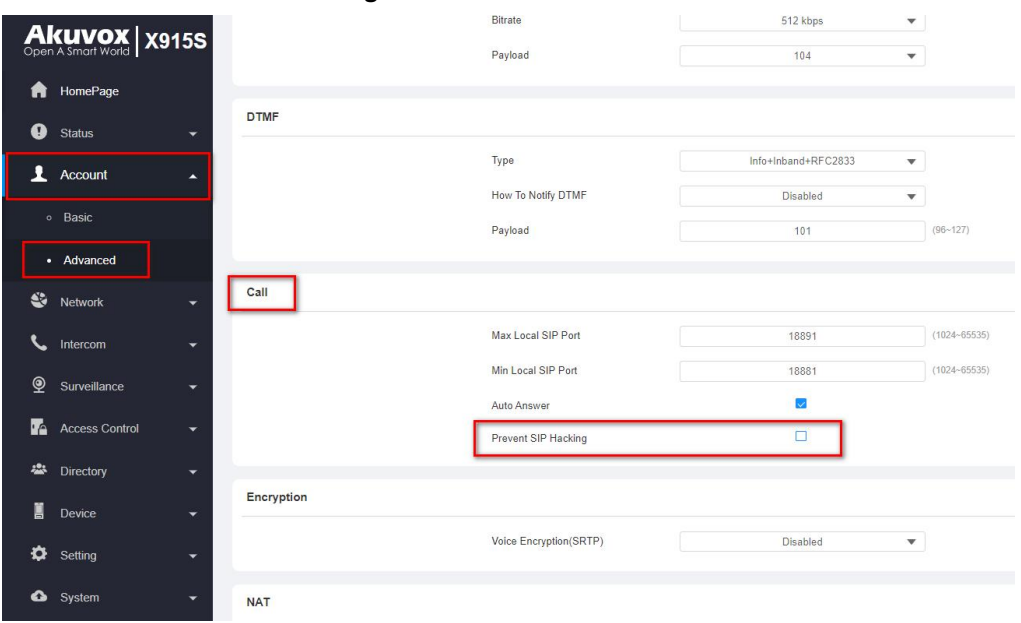

Note: If this function enabled, you cannot make callsbetween Akuvox door phones and LifeSmart Nature.

### **3. Static IP setting**

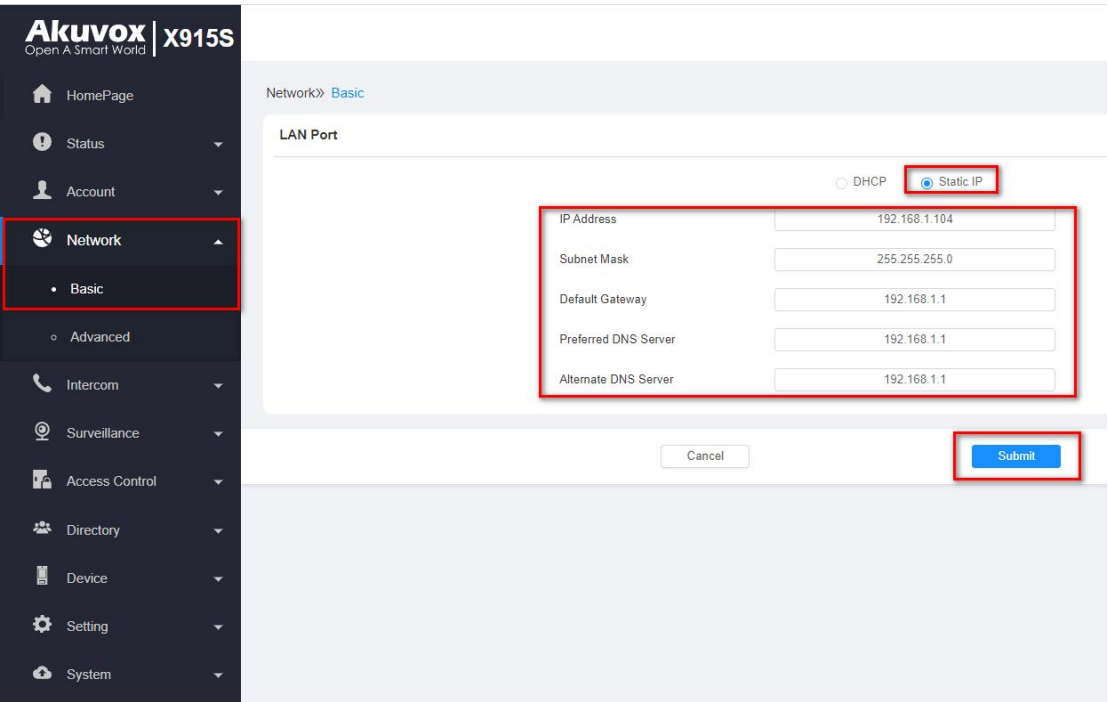

#### **4. Enable Open Relay via HTTP function**

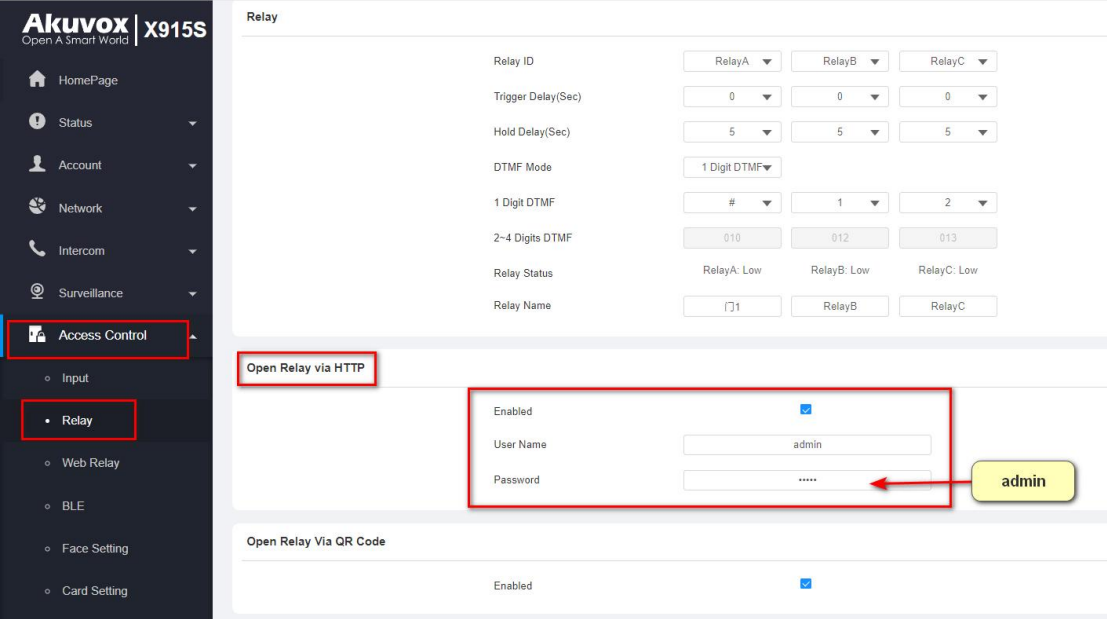

Note: To let the Nature open doors remotely via HTTP, when adding Akuvox door phones on LifeSmart Nature, the username and password must be the same as you typed in on this web interface.

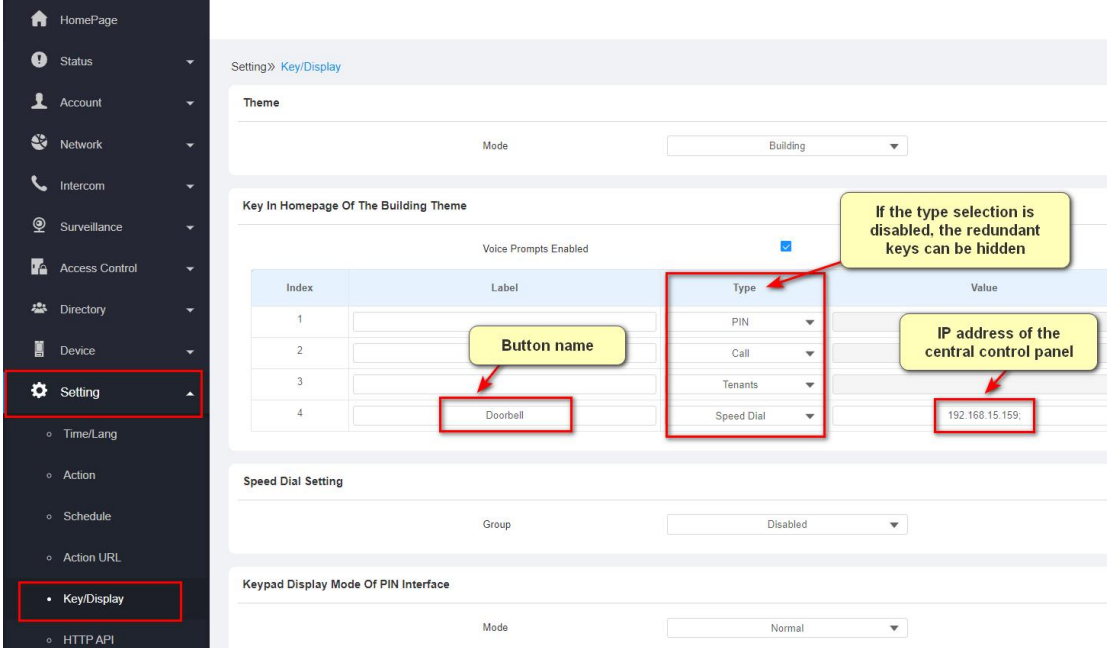

**5. Speed dial setting (Adaptively-hide button, suitable for the villas)**

Note: You can type in up to 4 IP addresses in one Value field, and separate each address with the semicolon. All the devices will be called at the same time if you entered their IP addresses in one Value field.

### **6. Facial recognition setting**

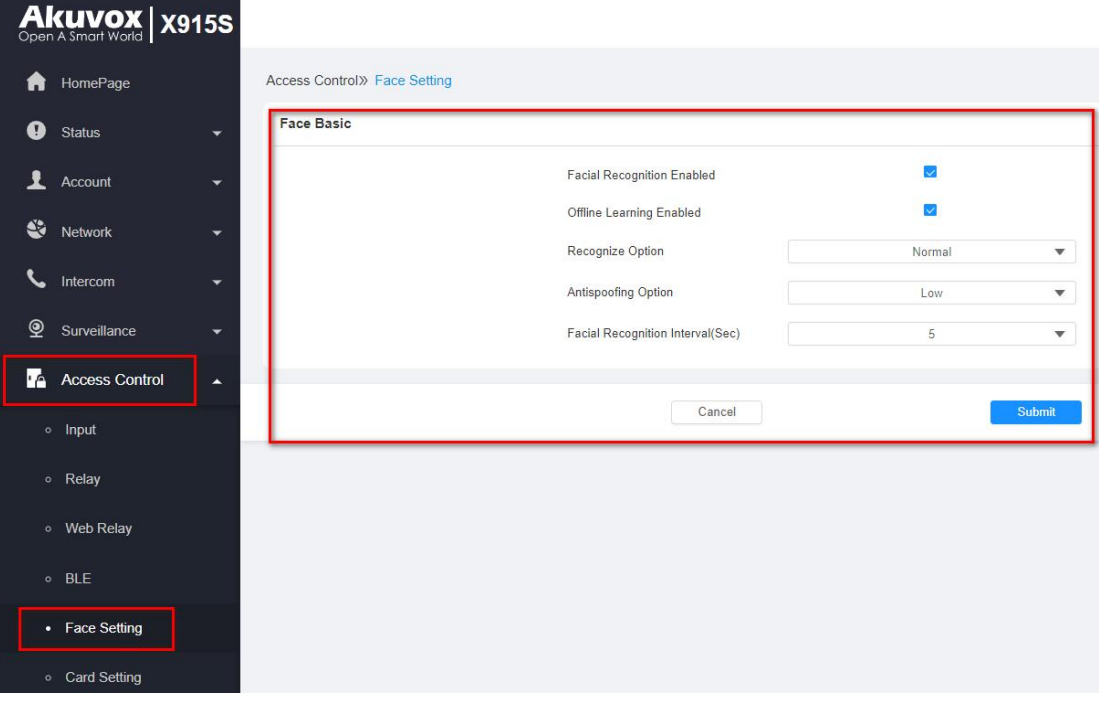

### **7. Relay Inputsetting (for exit button)**

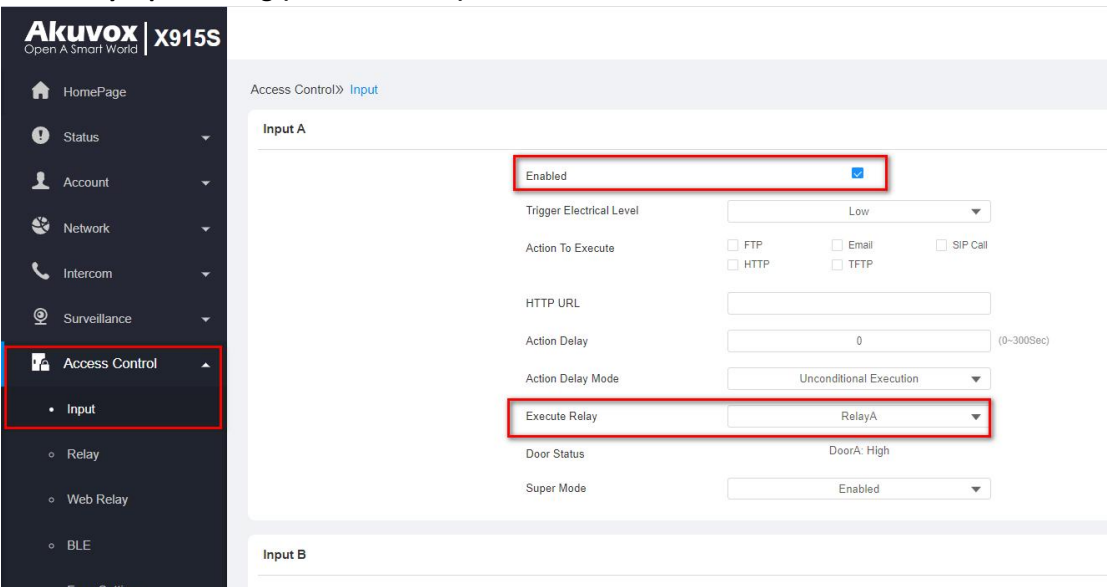

#### **8. Add users**

### 1) Adding users one by one or in batch on the web interface

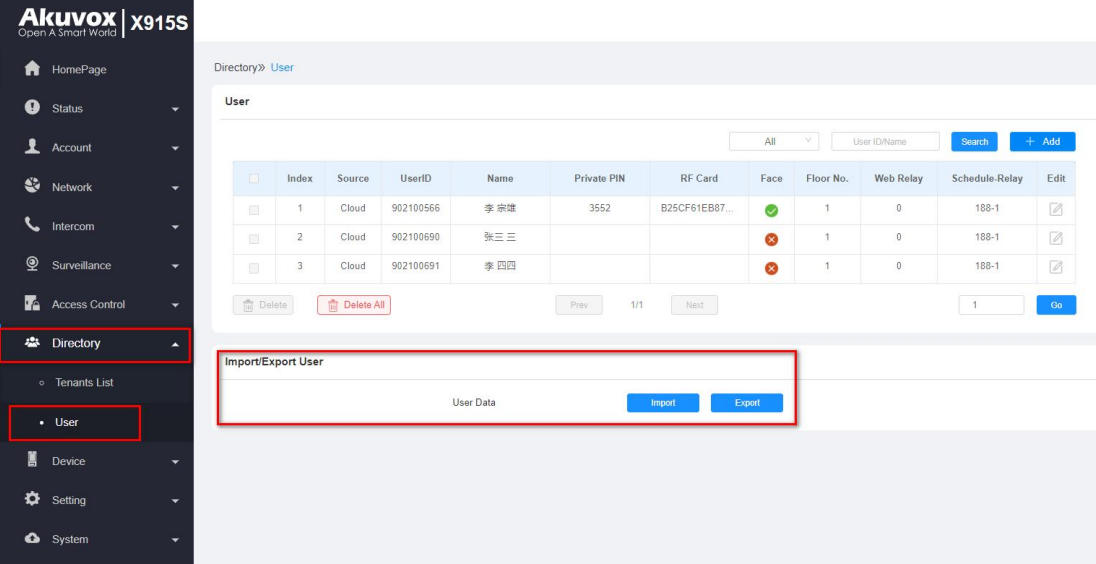

2) Adding users one by one on the device

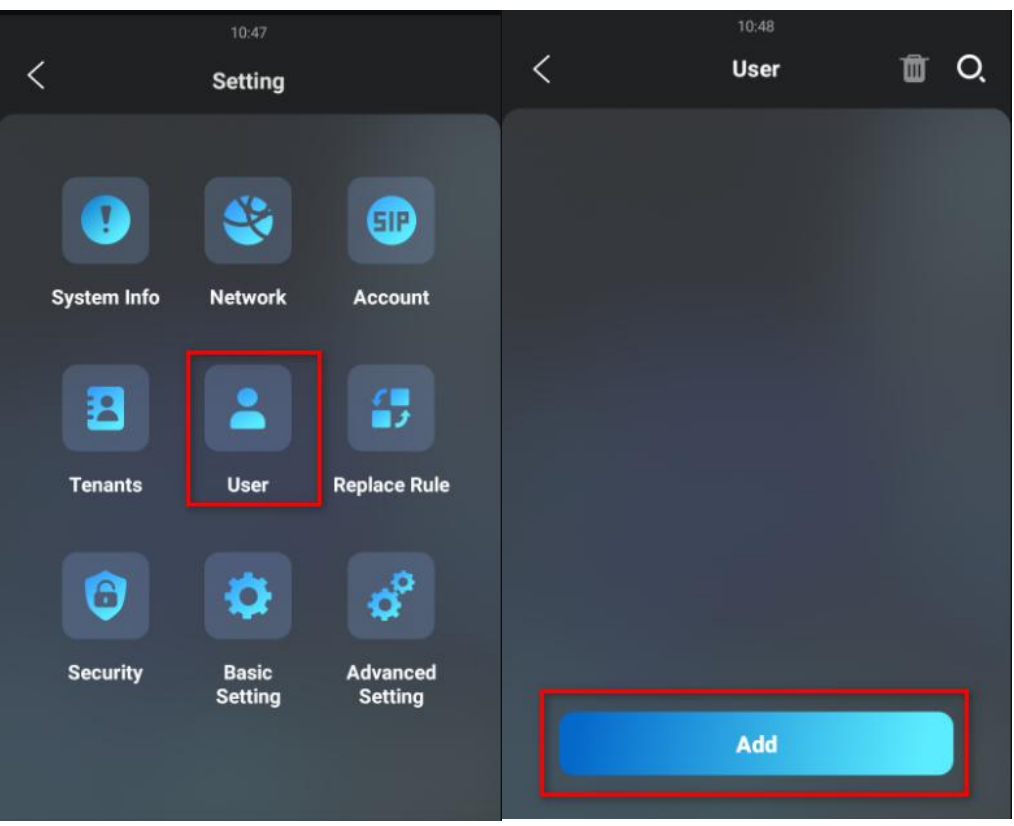

**9. Add LifeSmart Nature to tenant list (support batch import, and suitable for communities)**

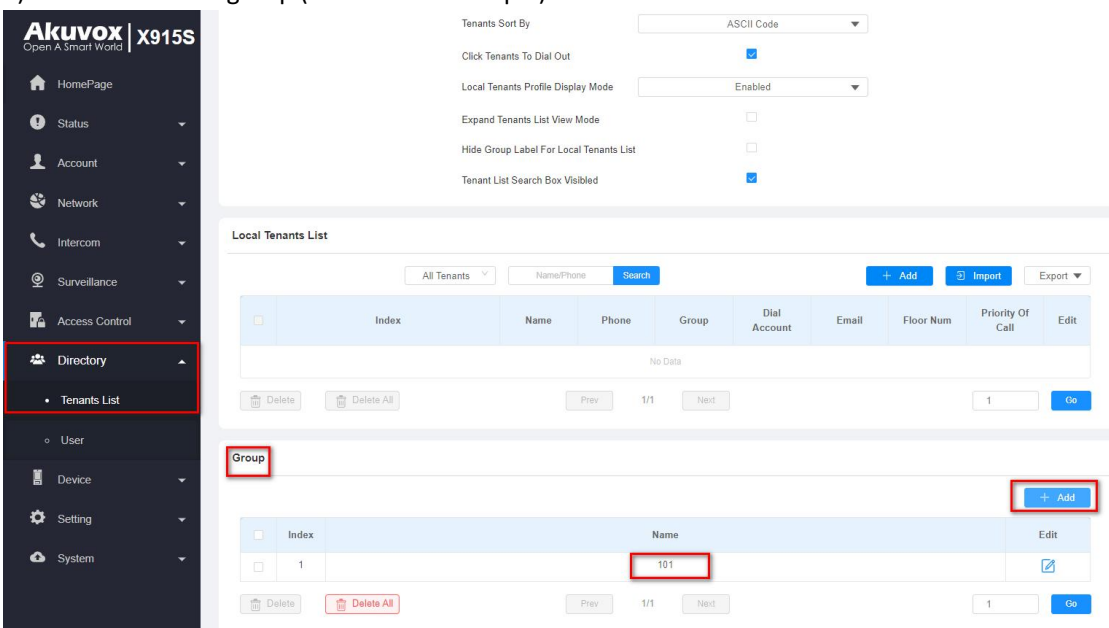

1) Add the contact group (take 101 as example).

2) Add the contact. Choose the Group 101. If there are several devices in Room 101, you can add them as contacts by IP address.

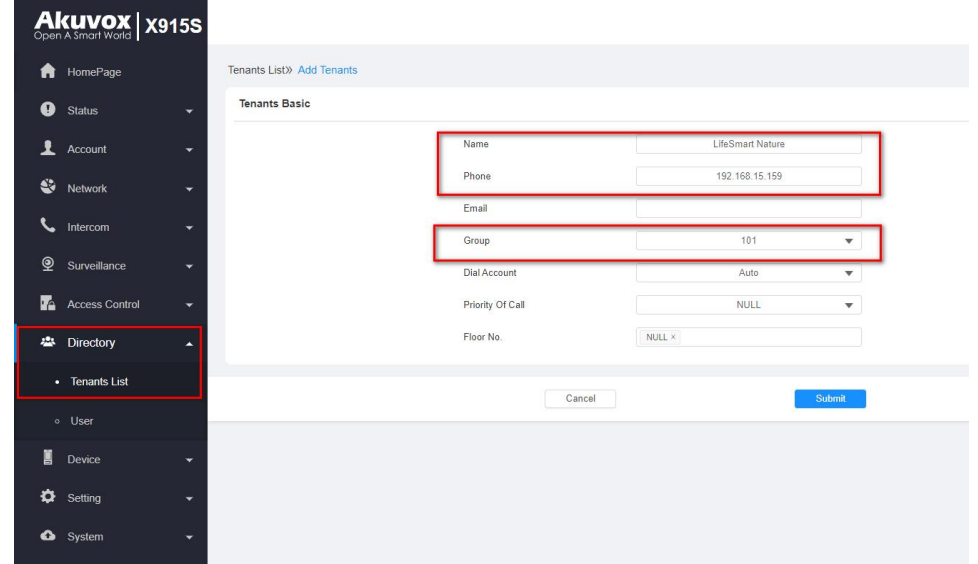

3) You can then find them in the Local Tenant List.

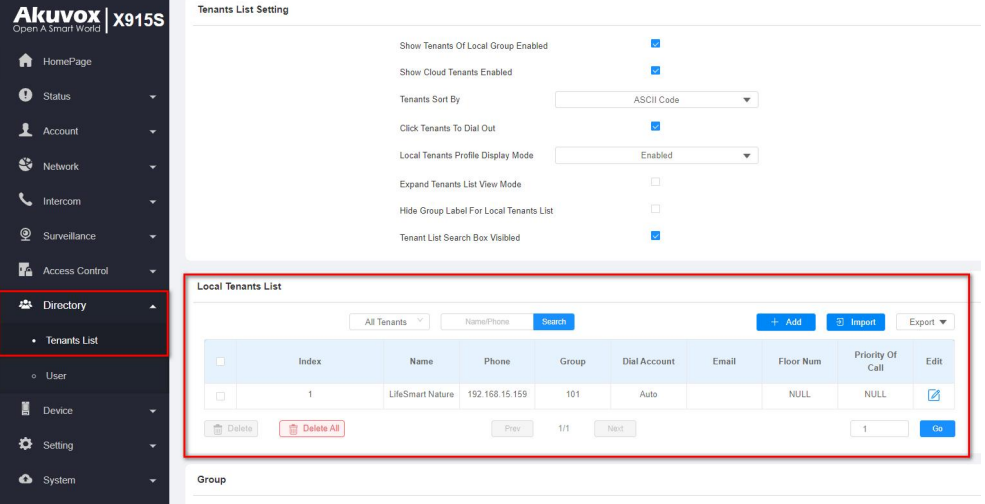

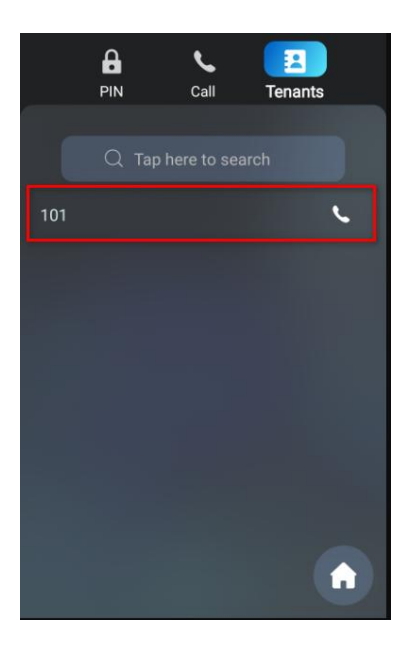

In this case, when Akuvox door phone choose to call 101 from the tenant list, it is able to call the LifeSmart Nature in Room 101.

#### **10. Speed dial on Call screen(support batch import, and suitable for communities)**

| Akuvox   x915S                     |                          |                        |       |                     |        |             |             |             |             |                  |                             |
|------------------------------------|--------------------------|------------------------|-------|---------------------|--------|-------------|-------------|-------------|-------------|------------------|-----------------------------|
| A<br>HomePage                      |                          | Intercom>> Dial Plan   |       |                     |        |             |             |             |             |                  |                             |
| $\bullet$<br>Status                | ۰                        | <b>Replace Rule</b>    |       |                     |        |             |             |             |             |                  |                             |
| $\overline{\mathbf{r}}$<br>Account | ۰                        |                        |       |                     |        |             |             |             | $+$ Add     | $\exists$ Import | Export $\blacktriangledown$ |
| $\mathbf{C}$<br>Network            | $\overline{\phantom{0}}$ | $\Box$                 | Index | Account             | Prefix | 1st Replace | 2nd Replace | 3rd Replace | 4th Replace | 5th Replace      | Edit                        |
| $\epsilon$<br>Intercom             | $\blacktriangle$         |                        |       |                     |        |             | No Data     |             |             |                  |                             |
| o Basic                            |                          | $\frac{m}{ m }$ Delete |       | <b>前 Delete All</b> |        | Prev        | 1/1<br>Next |             |             | $\overline{1}$   | Go                          |
| o Call Feature                     |                          |                        |       |                     |        |             |             |             |             |                  |                             |
| • Dial Plan                        |                          |                        |       |                     |        |             |             |             |             |                  |                             |
| $\mathbf{\Omega}$<br>Surveillance  | $\checkmark$             |                        |       |                     |        |             |             |             |             |                  |                             |
| Ł<br>Access Control                | ٠                        |                        |       |                     |        |             |             |             |             |                  |                             |
| 舉<br>Directory                     | $\overline{\phantom{0}}$ |                        |       |                     |        |             |             |             |             |                  |                             |
| Ä.<br>Device                       | $\blacktriangledown$     |                        |       |                     |        |             |             |             |             |                  |                             |
| ۰<br>Setting                       | ۰                        |                        |       |                     |        |             |             |             |             |                  |                             |
| System                             | ۰                        |                        |       |                     |        |             |             |             |             |                  |                             |

1) Go to **Intercom > Dial Plan**, and click **Add**.

2) Type in the speed dial number (Prefix) and the device's IP address. You can enter up to 5 IP addresses, and they will be called at the same time when you dial the prefix number.

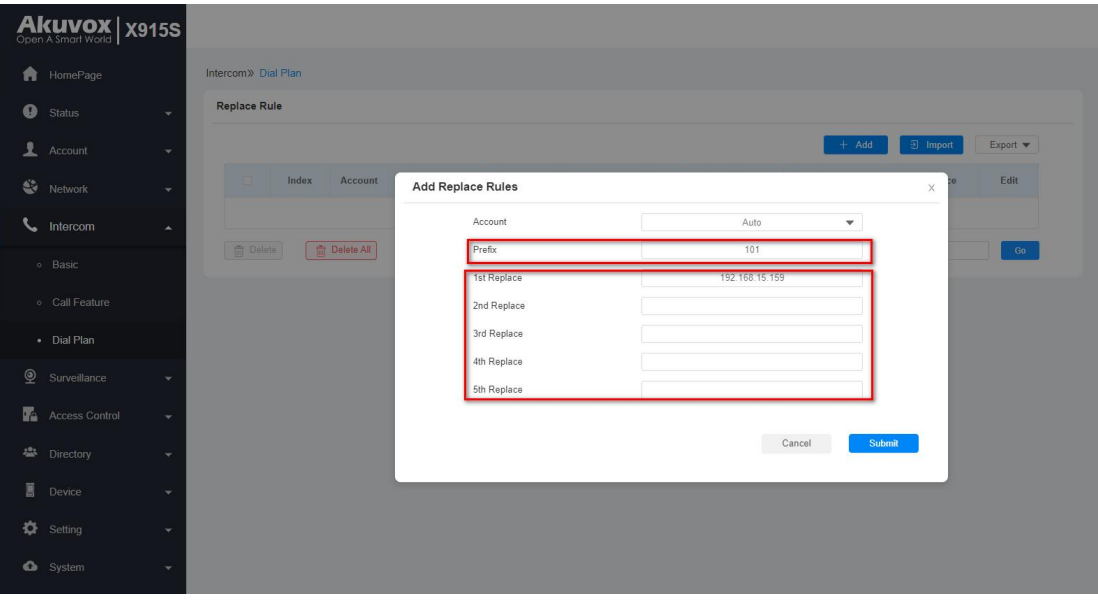

In this case, when Akuvox door phone dial 101 on the Call screen, it is able to call the LifeSmart Nature in Room 101.

# <span id="page-20-0"></span>Ⅴ**. Feature configurations for Akuvox R29**

### **1. Update**

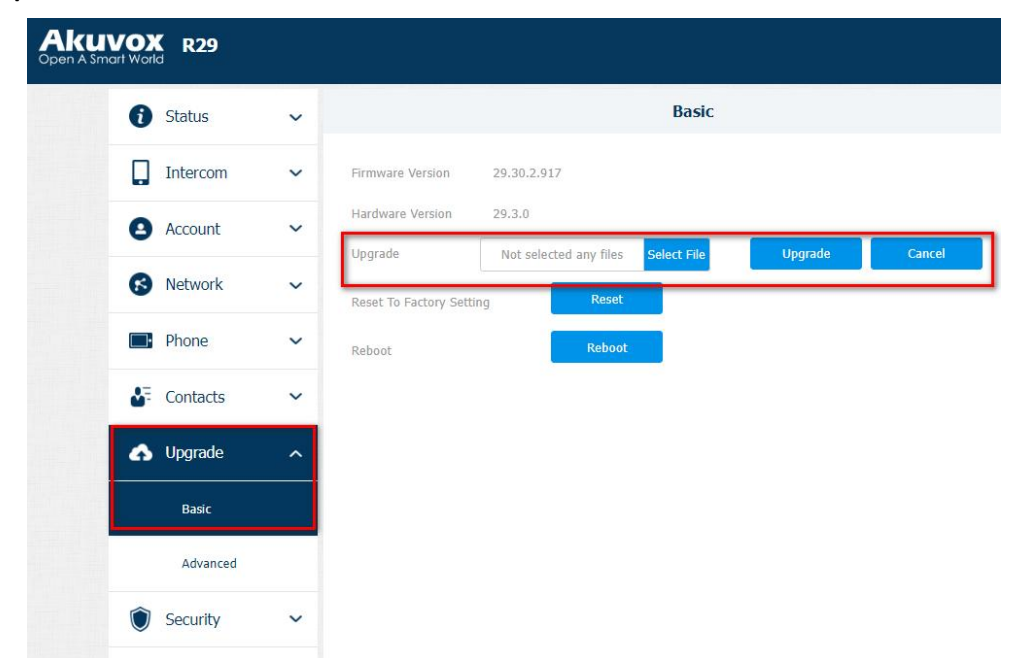

Note: Before you use the X915S, make sure you've updated it to the latest firmware version. To get the latest version, go to Akuvox website www.akuvox.com, or contact Akuvox technical support.

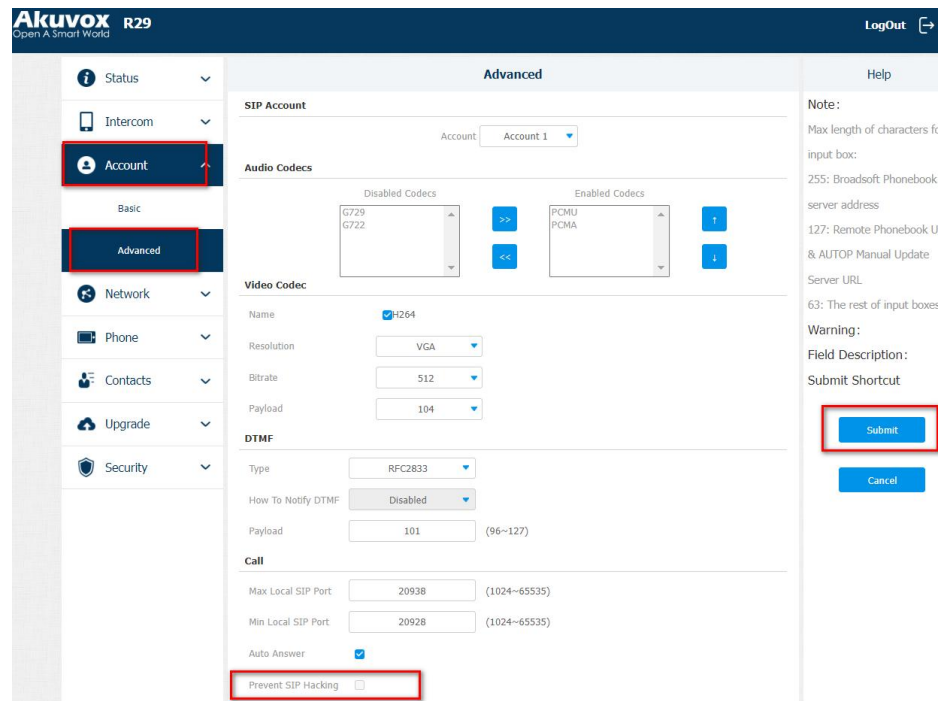

### **2. Disable the Prevent SIP Hacking function**

Note: If this function enabled, you cannot make callsbetween Akuvox door phones and LifeSmart Nature.

### **3. Static IP setting**

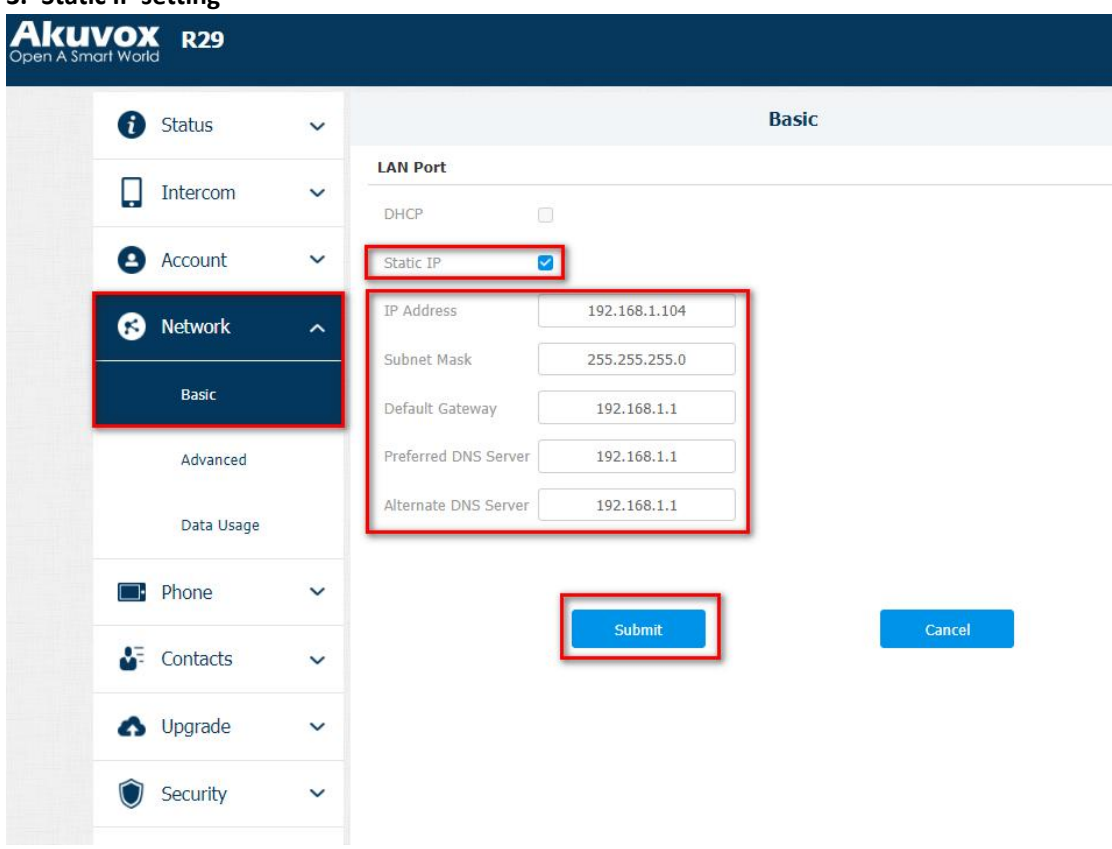

#### **4. Enable Open Relay via HTTP function**

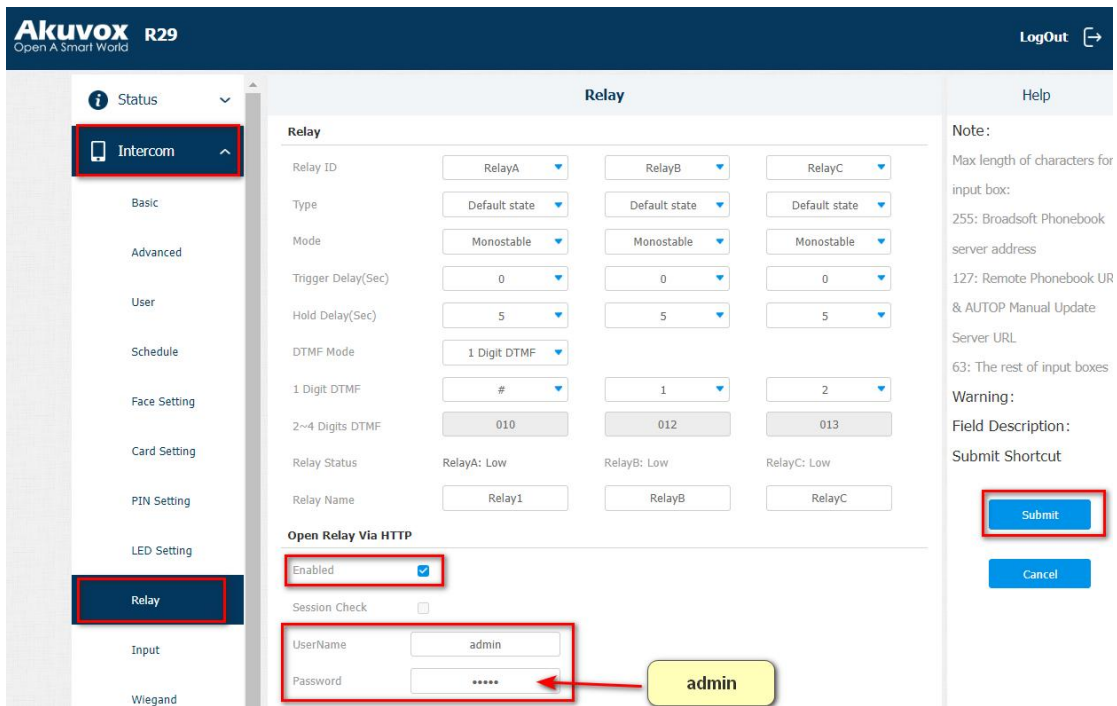

Note: To let the Nature open doors remotely via HTTP, when adding Akuvox door phones on LifeSmart Nature, the user name and password must be the same as you typed in on this web interface.

**5. Speed dial setting (Adaptively-hide button, suitable for the villas)**

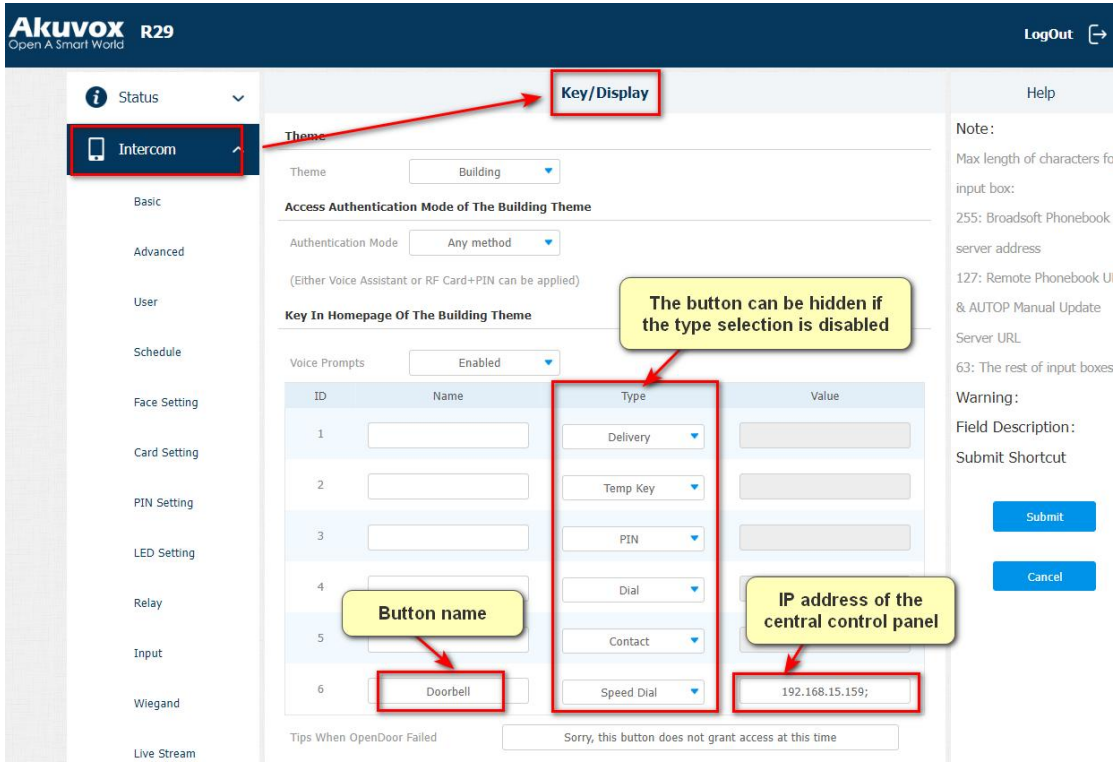

Note: You can type in up to 4 IP addresses in one Value field, and separate each address with the semicolon. All the devices will be called at the same time if you entered their IP addresses in one Value field.

**6. Facial recognition setting**

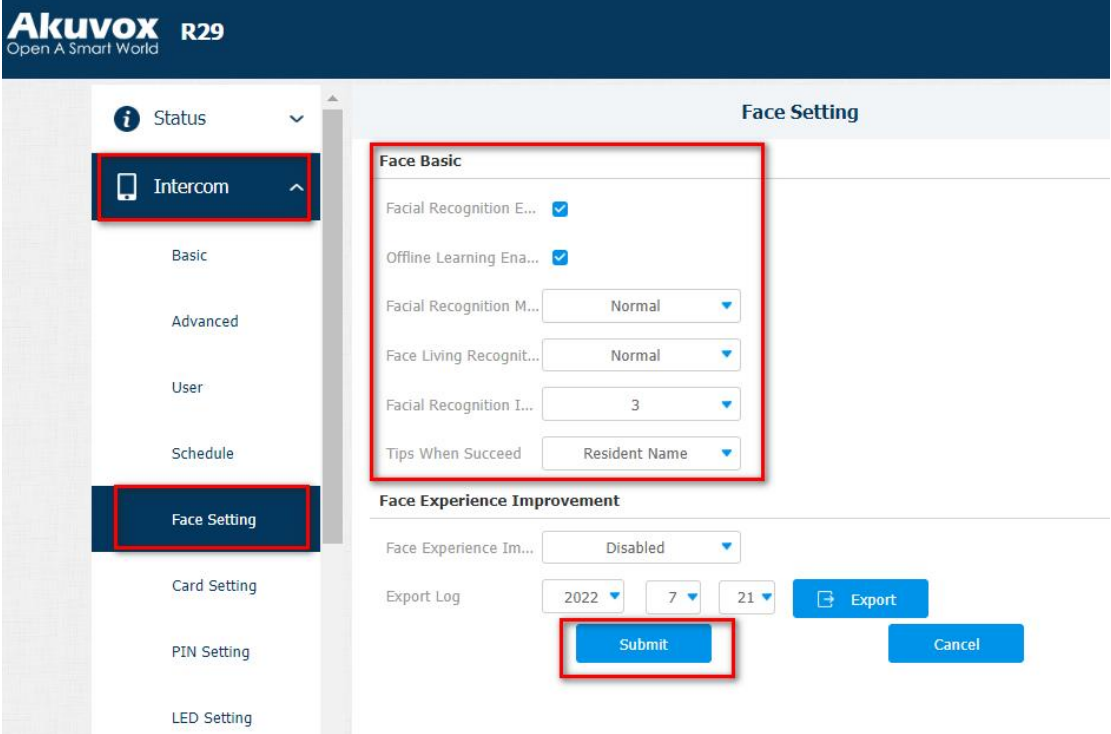

### **7. Relay Inputsetting (for exit button)**

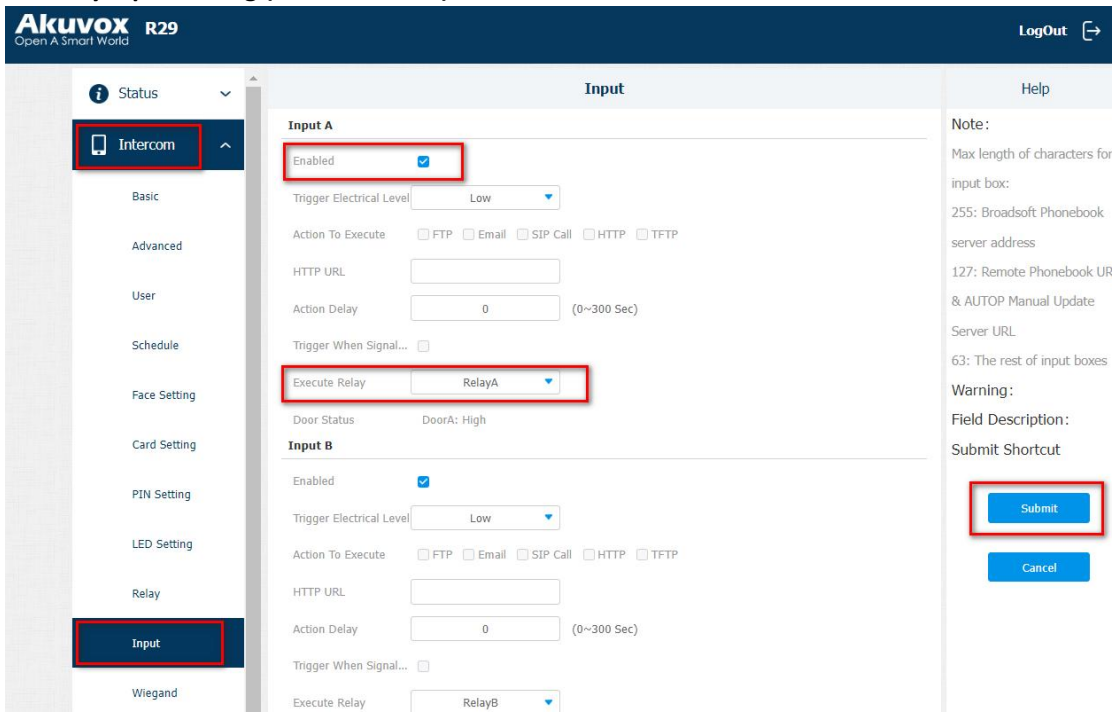

### **8. Add users**

1) Adding users one by one or in batch on the web interface.

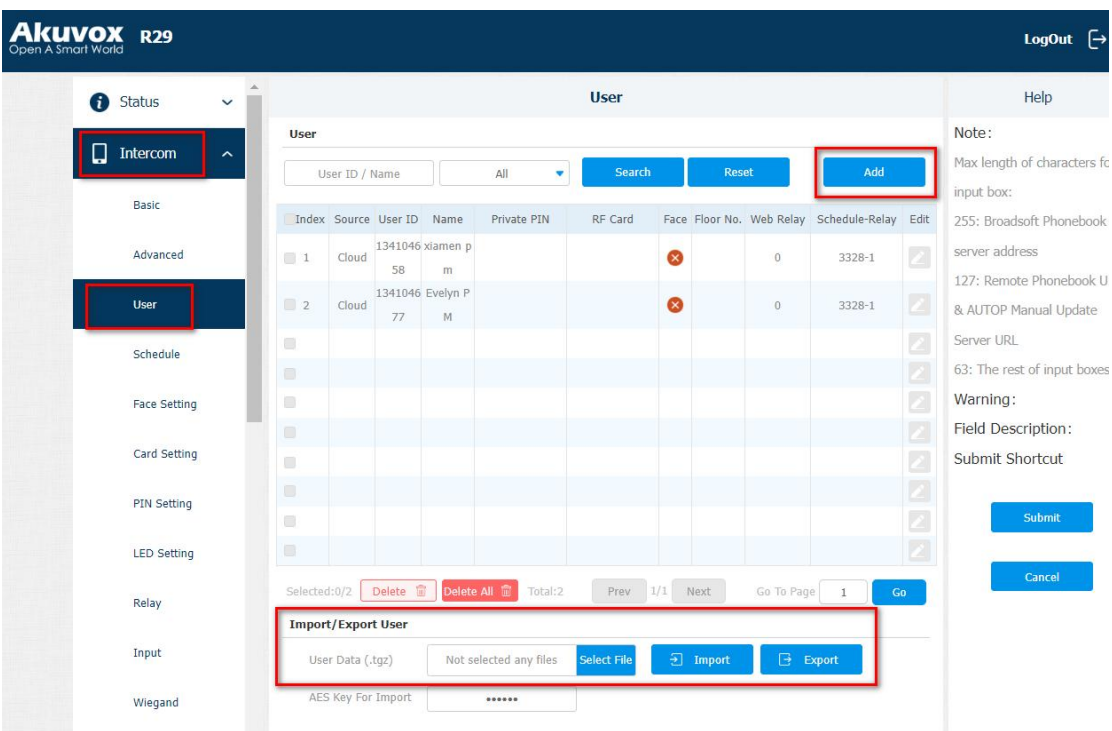

2) Adding users one by one on the device.

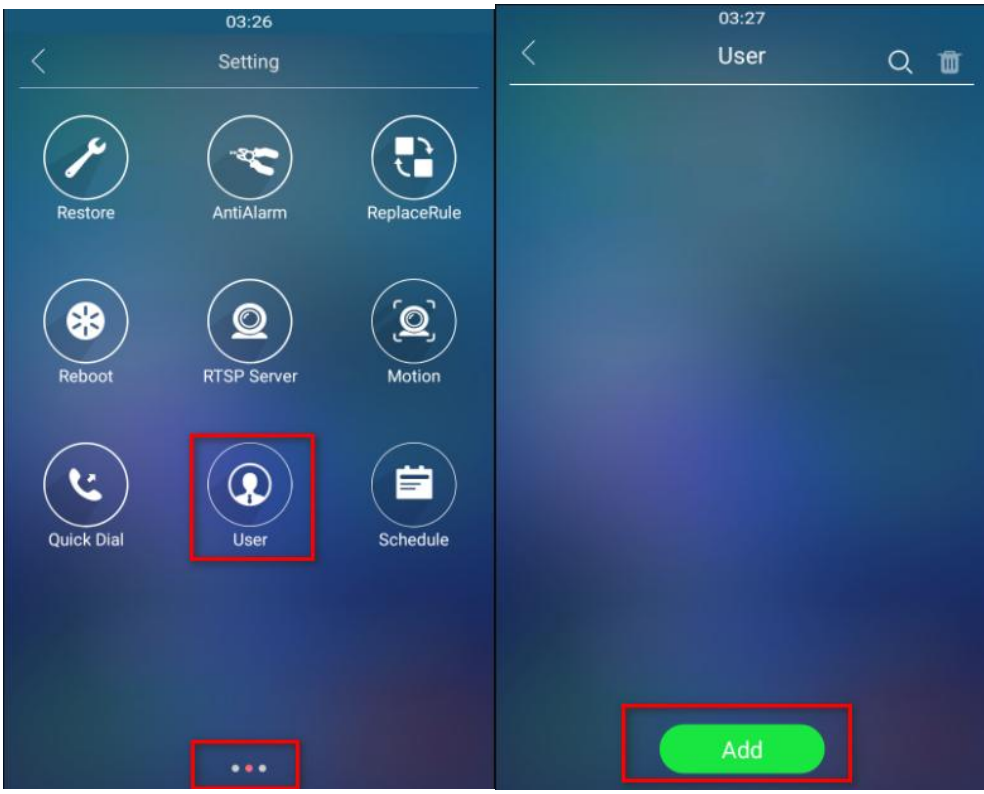

**9. Add LifeSmart Nature to tenant list (support batch import, and suitable for communities)**

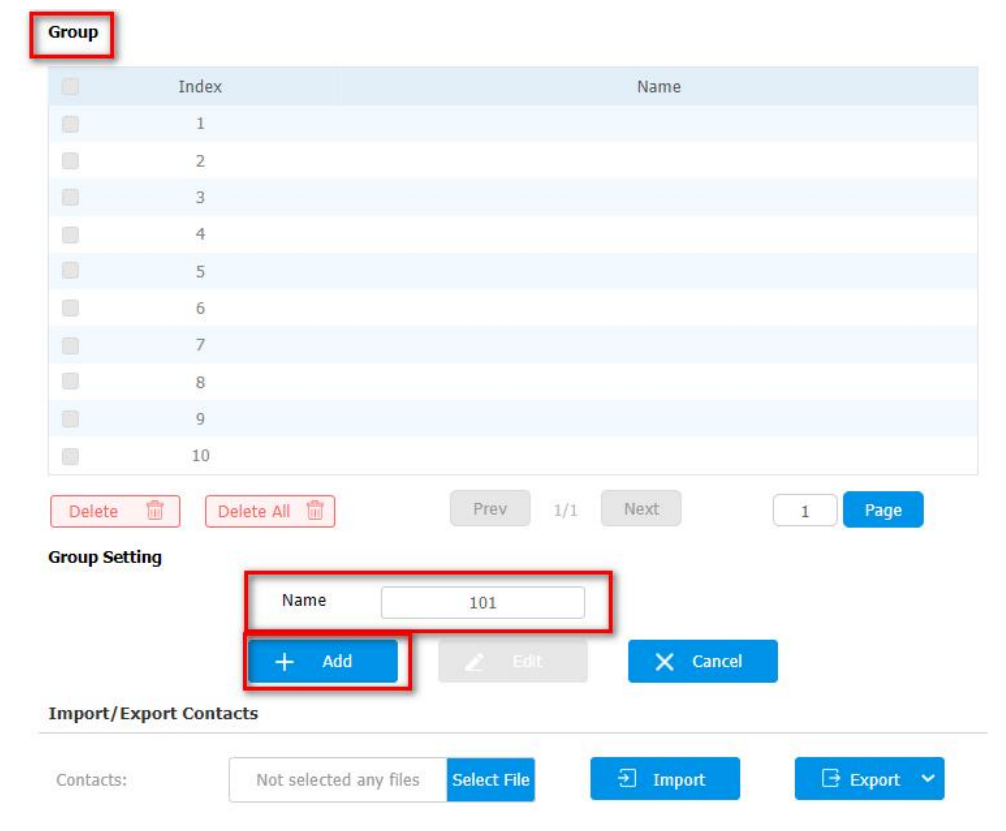

1) Go to **Contacts > Group**, and add the group (take 101 as example).

2) Add contacts. Choose the Group 101. If there are several devices in Room 101, you can add them as contacts by IP address.

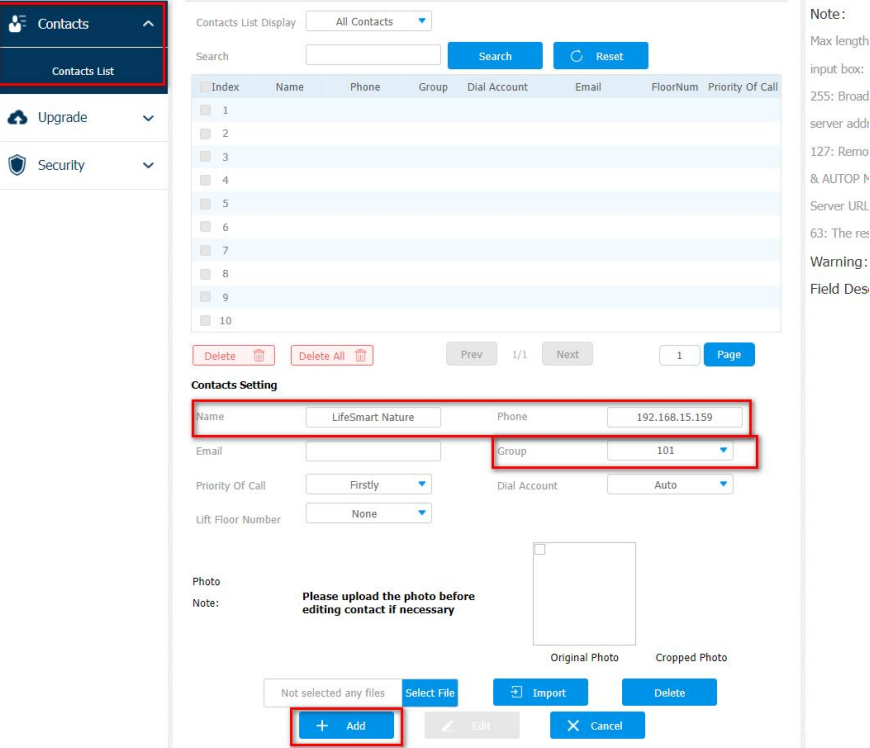

3) You can then find them in the Local Contact List.

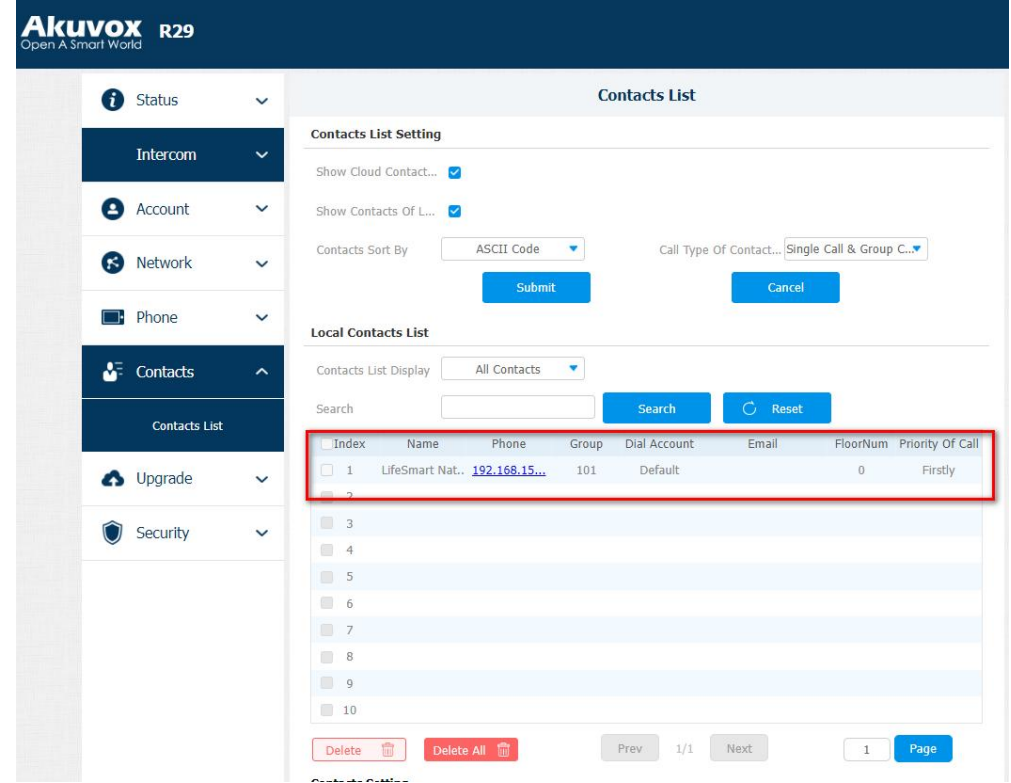

In this case, when Akuvox door phone choose to call 101 from the contact list, it is able to call the LifeSmart Nature in Room 101.

- **10. Speed dial on Call screen(support batch import, and suitable for communities)**
- 1) Go to **Phone > Dial Plan**, and click **Add**.

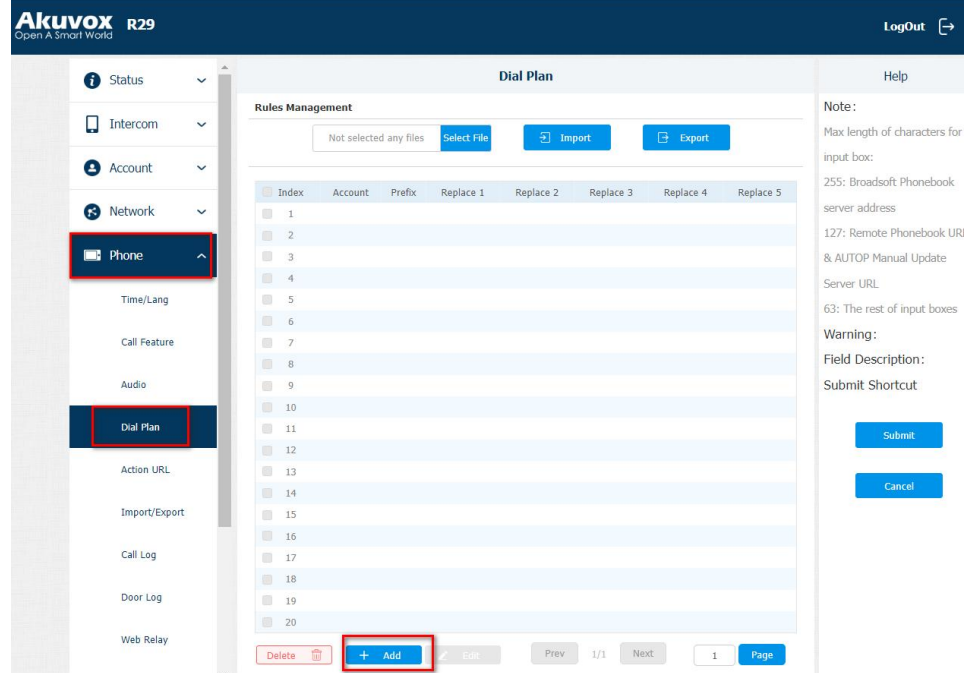

2) Type in the speed dial number (Prefix) and the device's IP address. You can enter up to 5 IP addresses, and they will be called at the same time when you dial the prefix number.

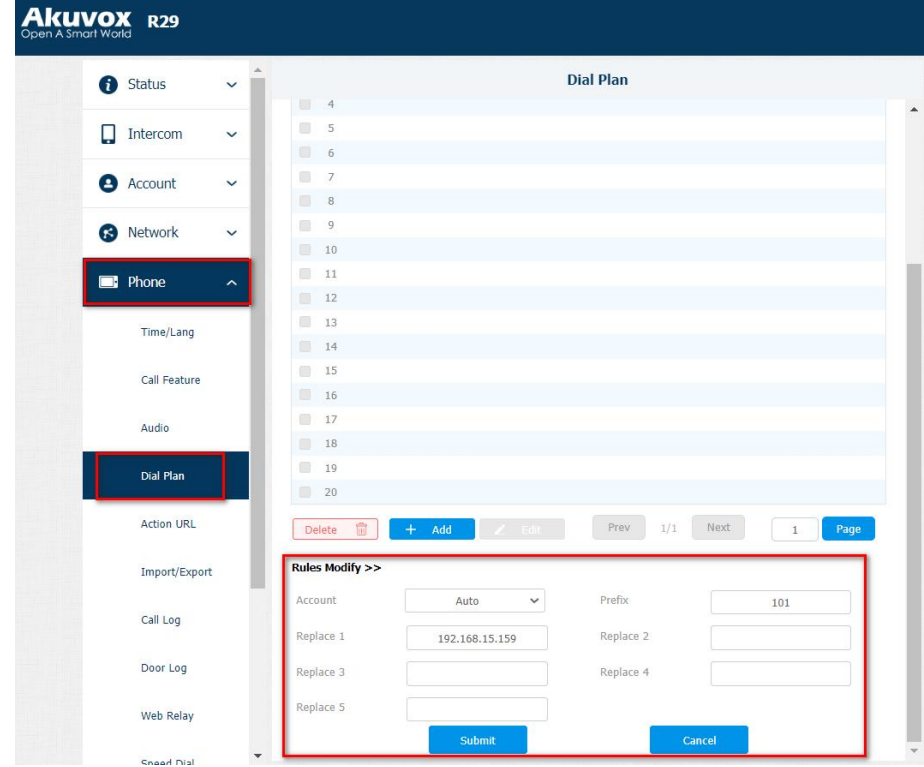

In this case, when Akuvox door phone dial 101 on the Call screen, it is able to call the LifeSmart Nature in Room 101.

# <span id="page-27-0"></span>Ⅵ**. Feature configurations for Akuvox E12**

**1. Update**

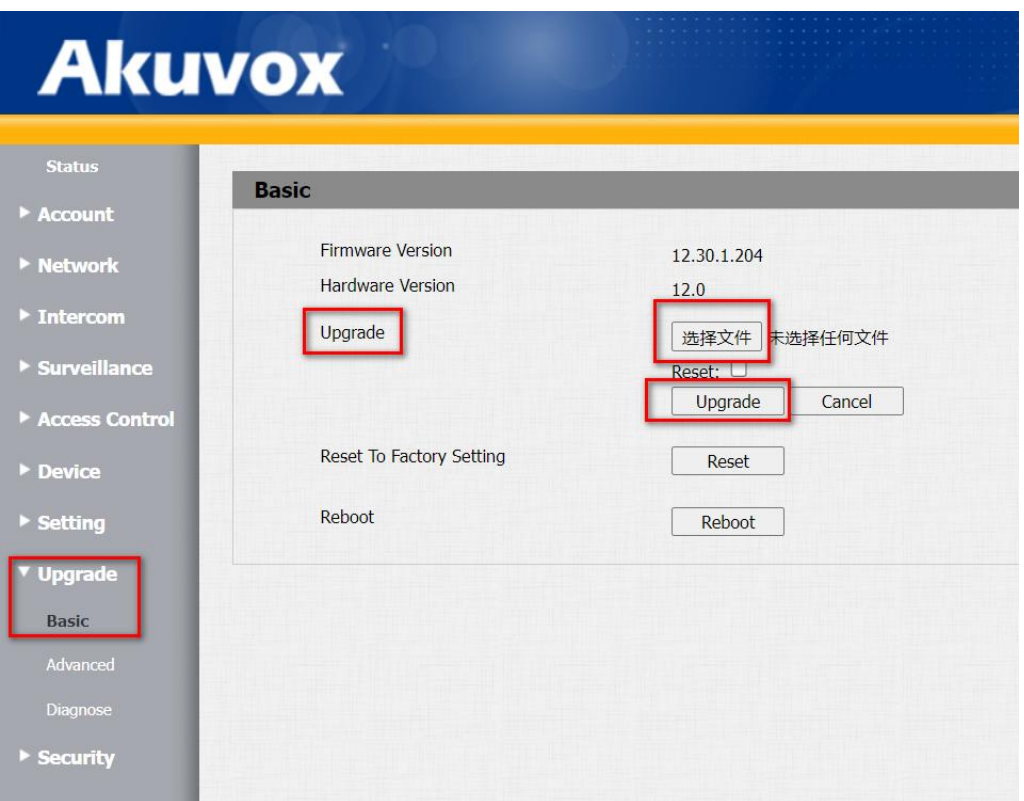

Note: Before you use the X915S, make sure you've updated it to the latest firmware version. To get the latest version, go to Akuvox website www.akuvox.com, or contact Akuvox technical support.

**2. To disable the Protection from SIP Hacking function, go to Account> Advanced > Call.**

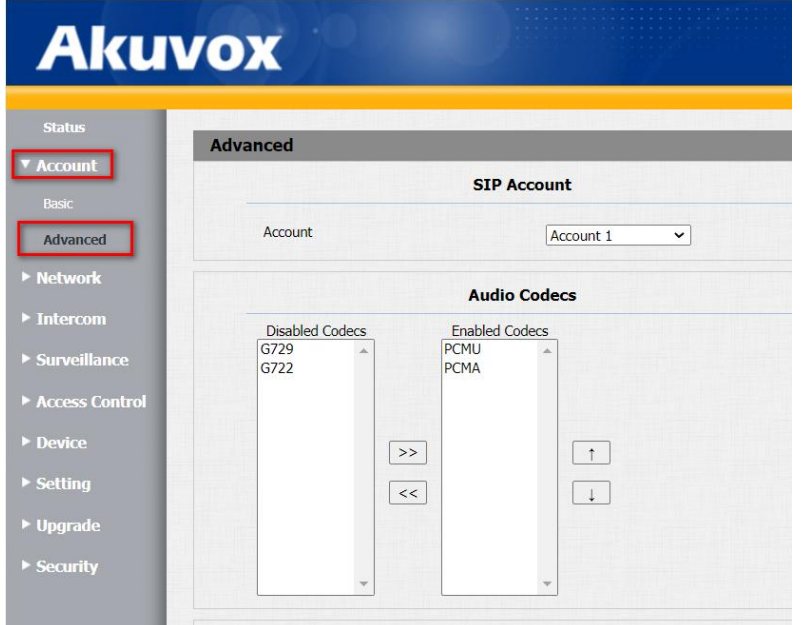

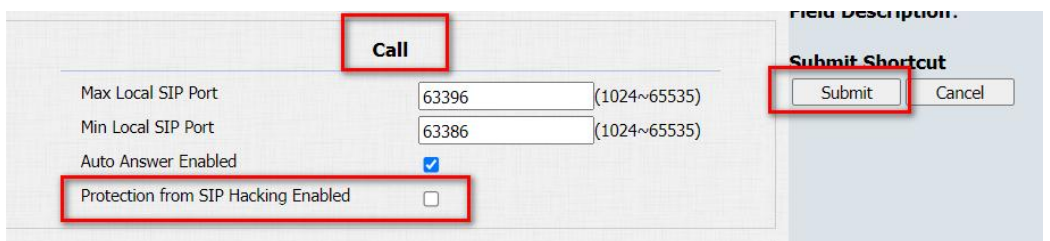

Note: If this function enabled, you cannot make callsbetween Akuvox door phones and LifeSmart Nature.

### **3. Static IP Seting**

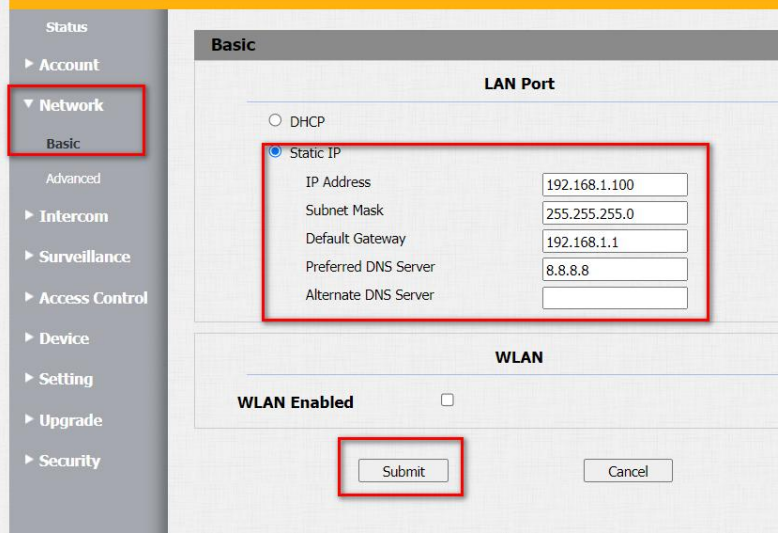

### **4. Enable Open Relay via HTTP function**

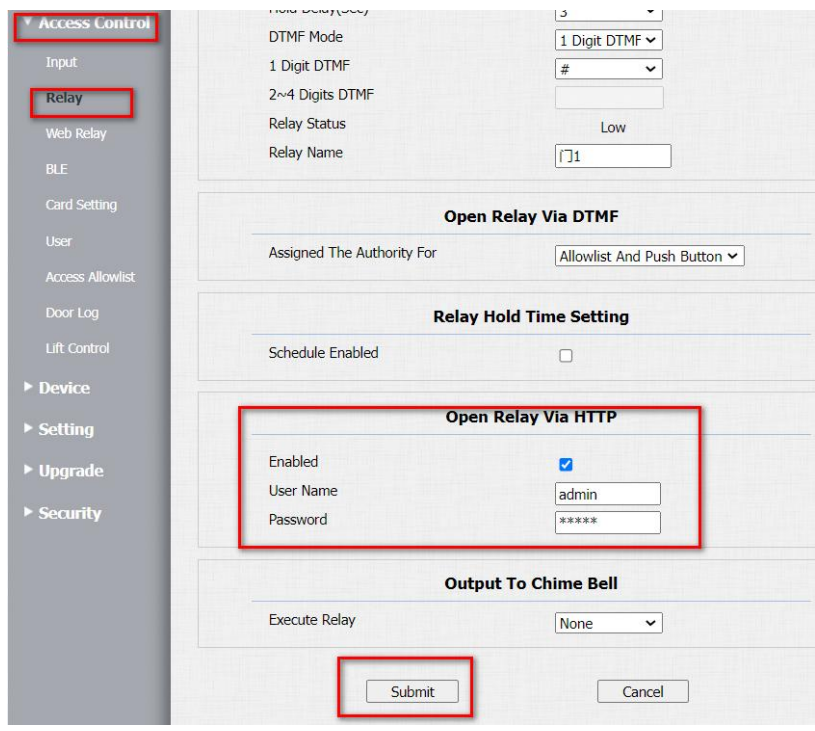

Note: To let the Nature open doors remotely via HTTP, when adding Akuvox door phones on LifeSmart Nature, the username and password must be the same as you typed in this web interface.

#### **5. Speed dial setting**

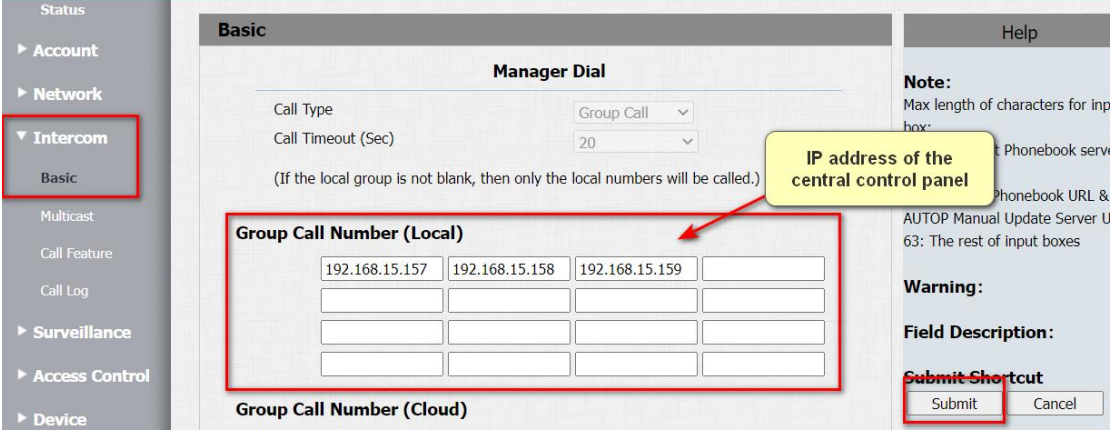

Note: You can enter up to 12 IP addresses. All the devices will be called at the same time if you entered their IP addresses in the Group Call Number field.

### **6. Relay Inputsetting (for exit button)**

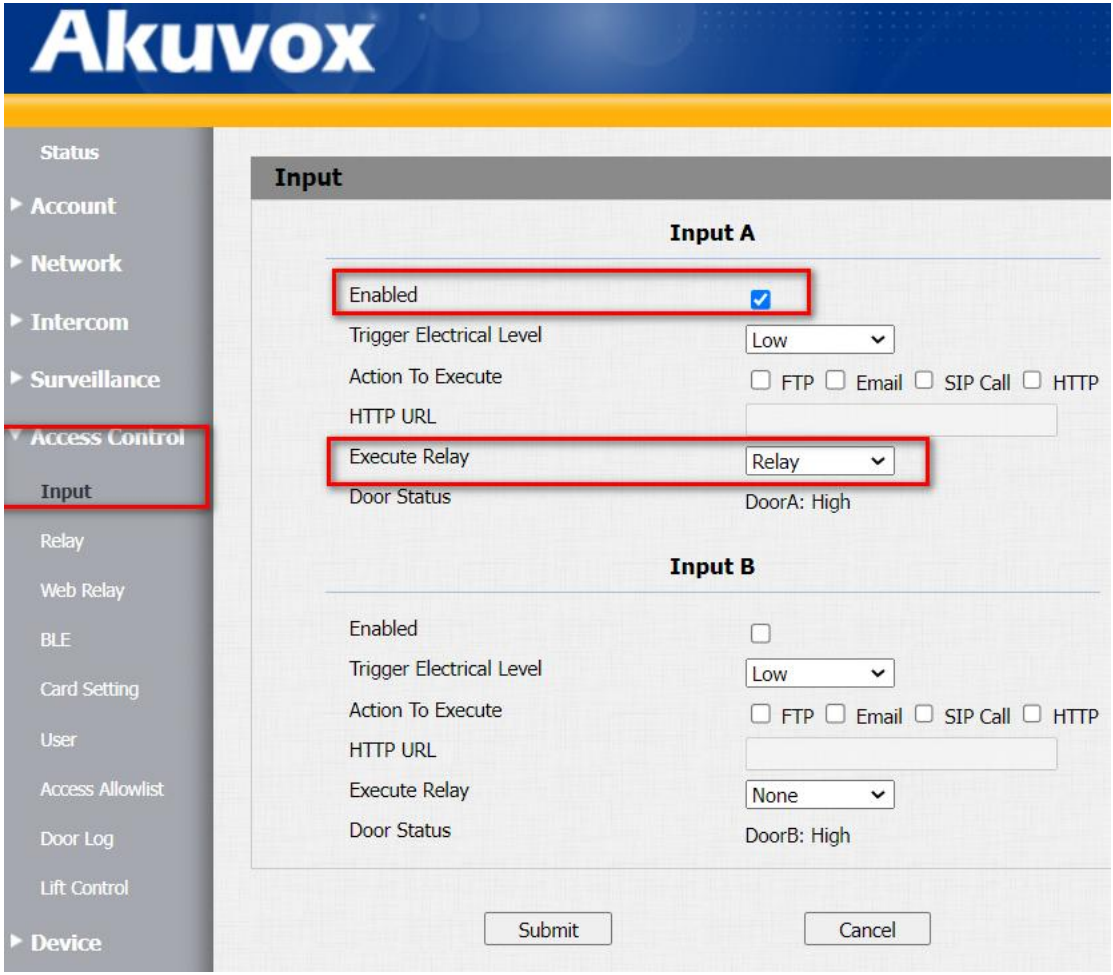

### **7. Add users**

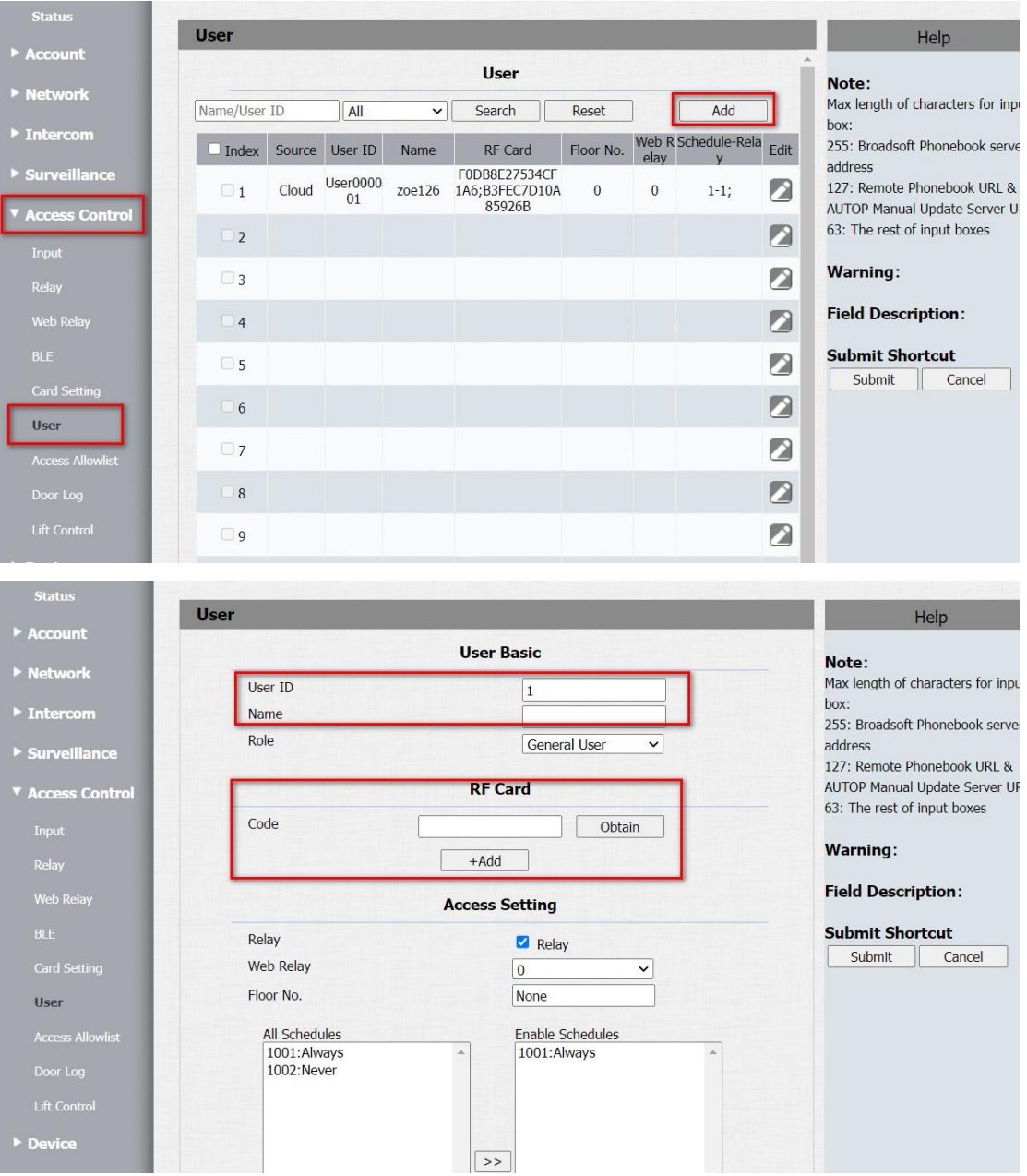

### **8. Wi-Fi setting**

### 1) Enable WLAN.

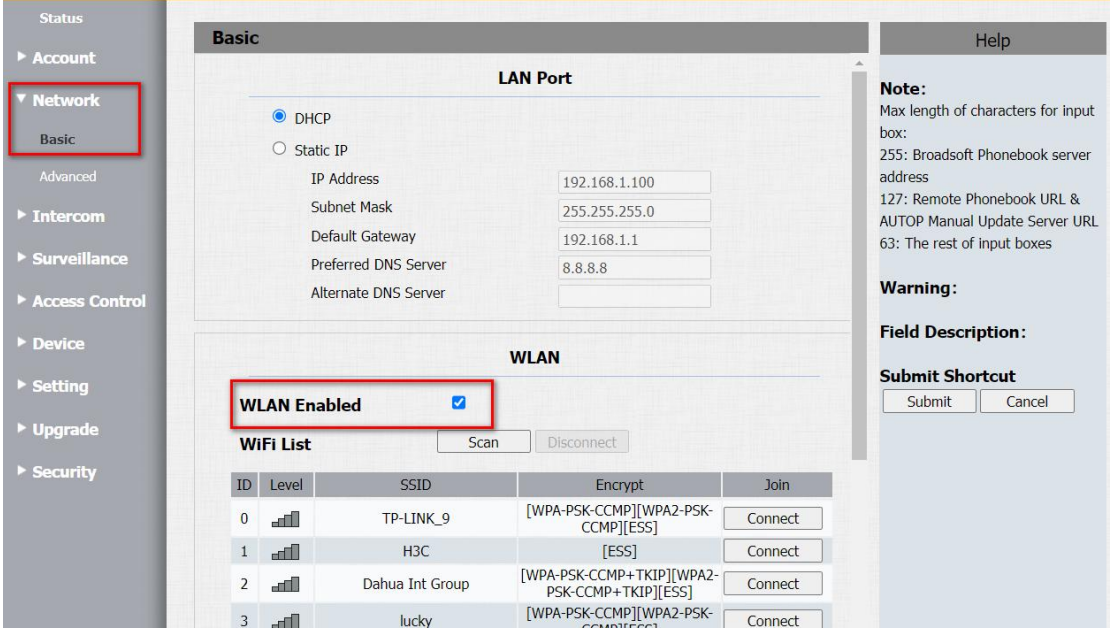

2) Scan for the available Wi-Fi, and click Connect to join the specific network.

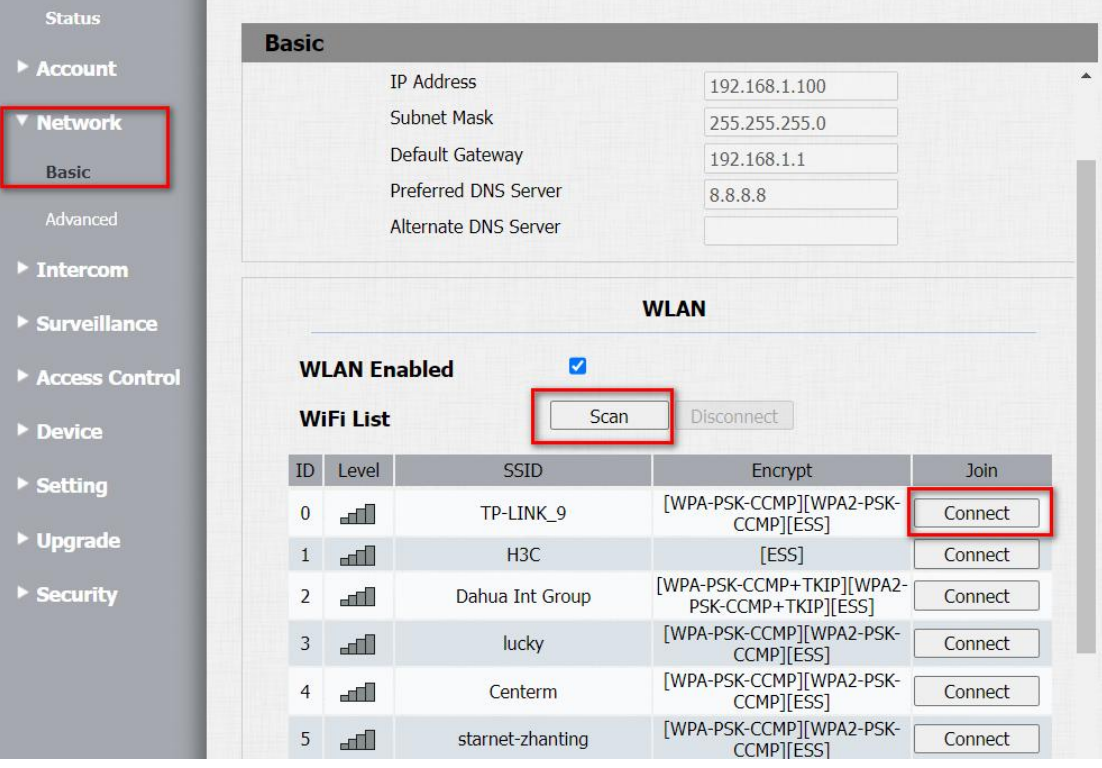

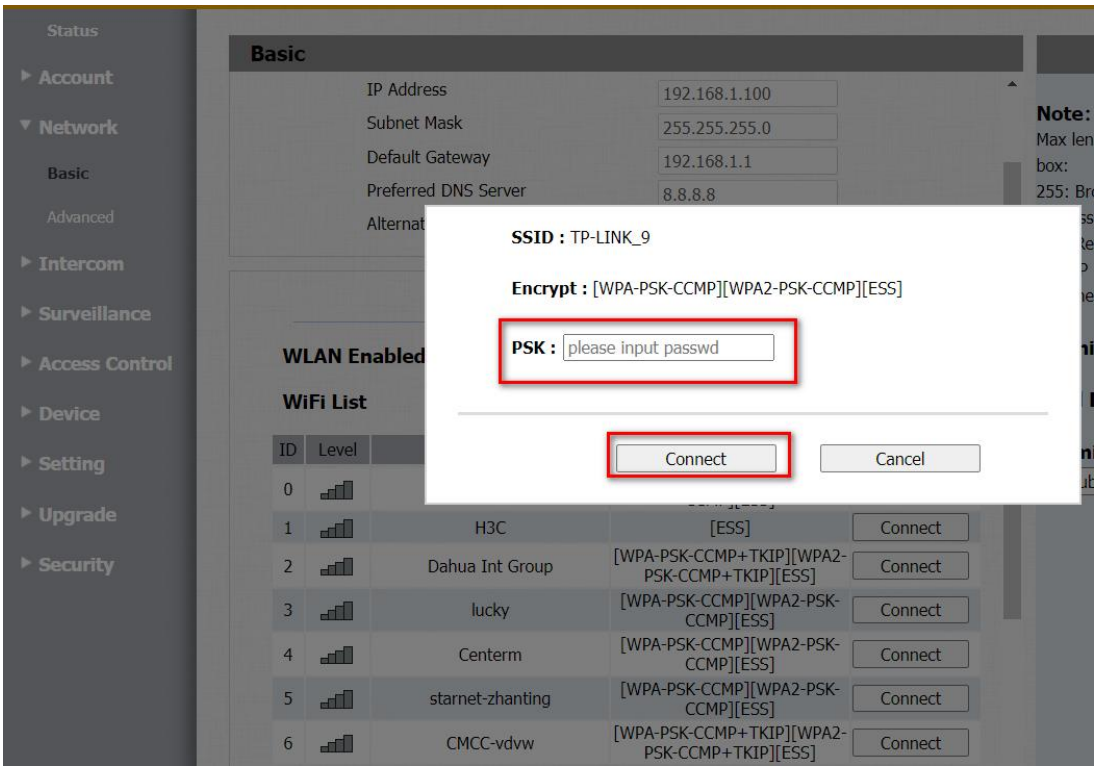

3) Check if the device is connected to the Wi-Fi network.

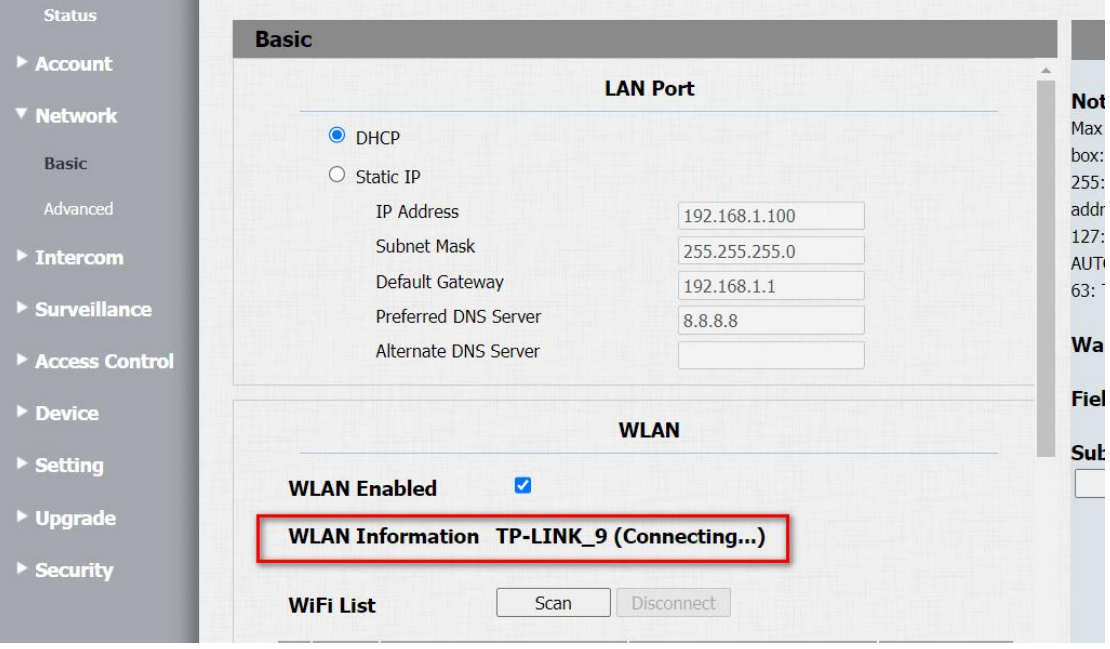

### <span id="page-33-0"></span>Ⅶ**. Wiring for Akuvox door phone and the lock**

Akuvox door phone is used as a dry contact to control locks, usually the electromagnetic lock and electric strike lock. The locks require external power supply.

In terms of the electromagnetic lock, it only needs to connect the power supply to the relay. When the power is on, the door will be closed, and vice versa. (The interfaces may differ according to the different models.)

#### **Wiring method 1:**

注: 不触发继电器状态下, 门锁保持吸合状态。

- 锁+ 接 设备 NC
- 锁- 接 电源-
- 电源+ 接 设备 COM

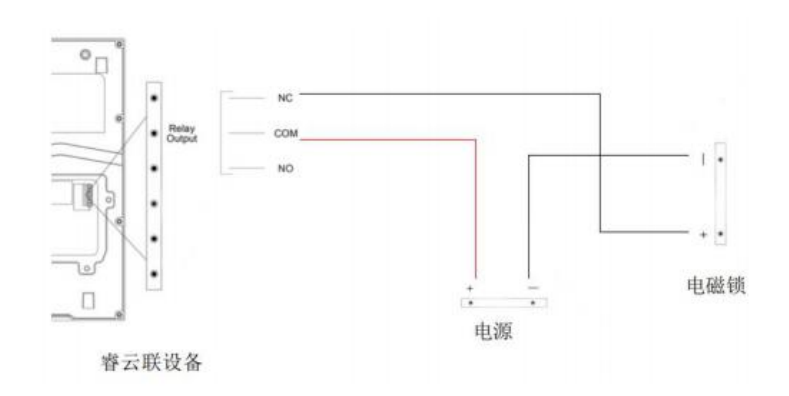

#### **Wiring method 2:**

注: 不触发继电器状态下, 门锁保持未吸合状态。

- 锁+ 接 设备 NO
- 锁- 接 电源-
- 电源+ 接 设备 COM

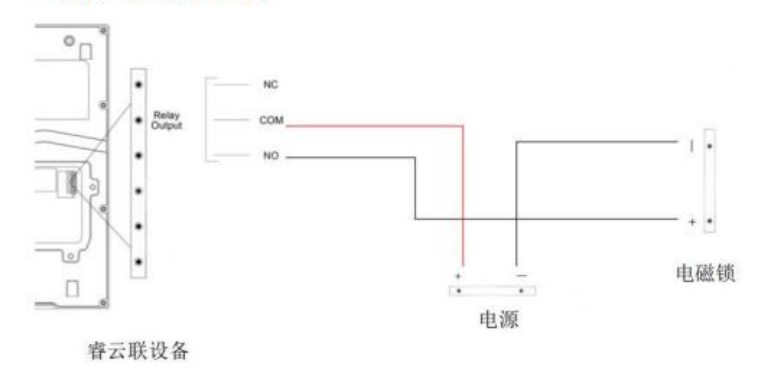

### <span id="page-34-0"></span>Ⅷ**. Remote control**

### **1. User**

Obtain door phone's IP address on the device, and add Akuvox door phones on LifeSmart Nature.

### **2. Distributor**

1) Log into the installer interface, go to the project, and update the devices to the latest version.

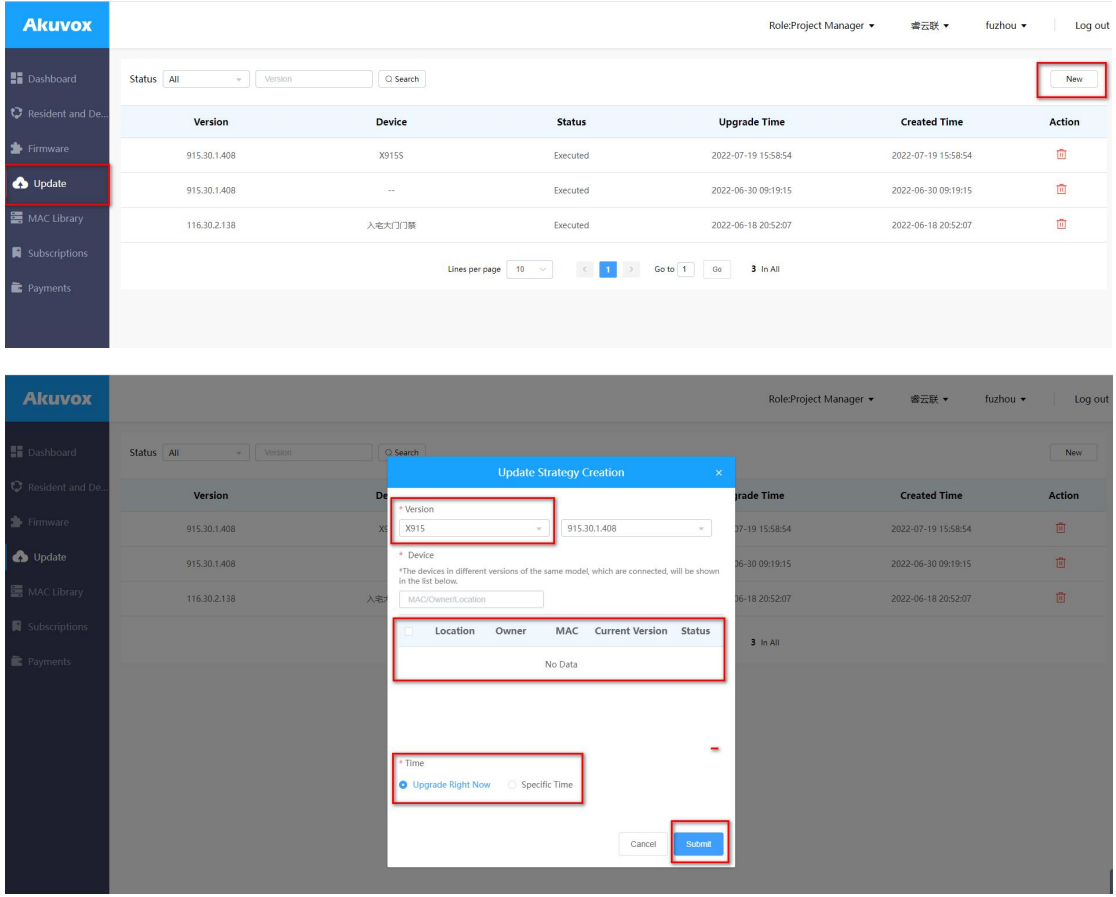

Note: Select the Version to be R29 or E12, you can then see the corresponding devices needed to be updated.

2) Find the device belonged to the specific end user, go to its detail screen, and click **Settings**.

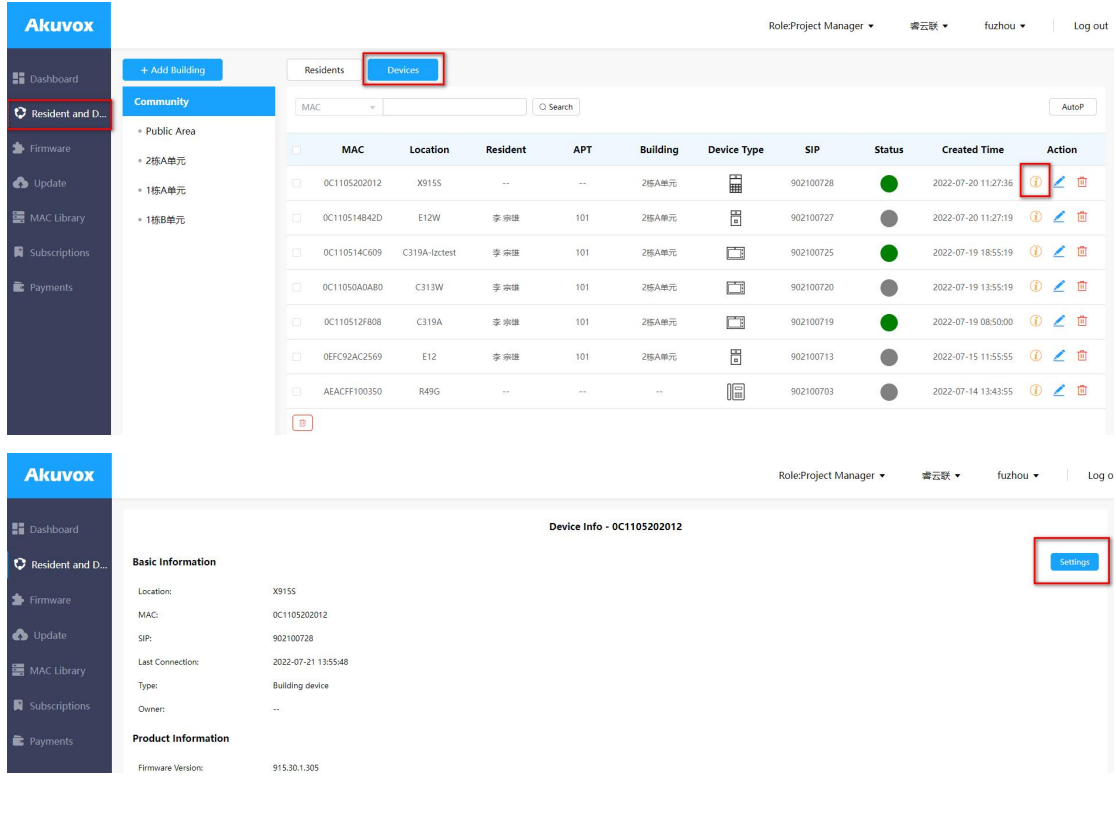

3) Modify the configurations by remote control. On the Setting page, click Remote Control. Log into the device's web interface, and set up the device.

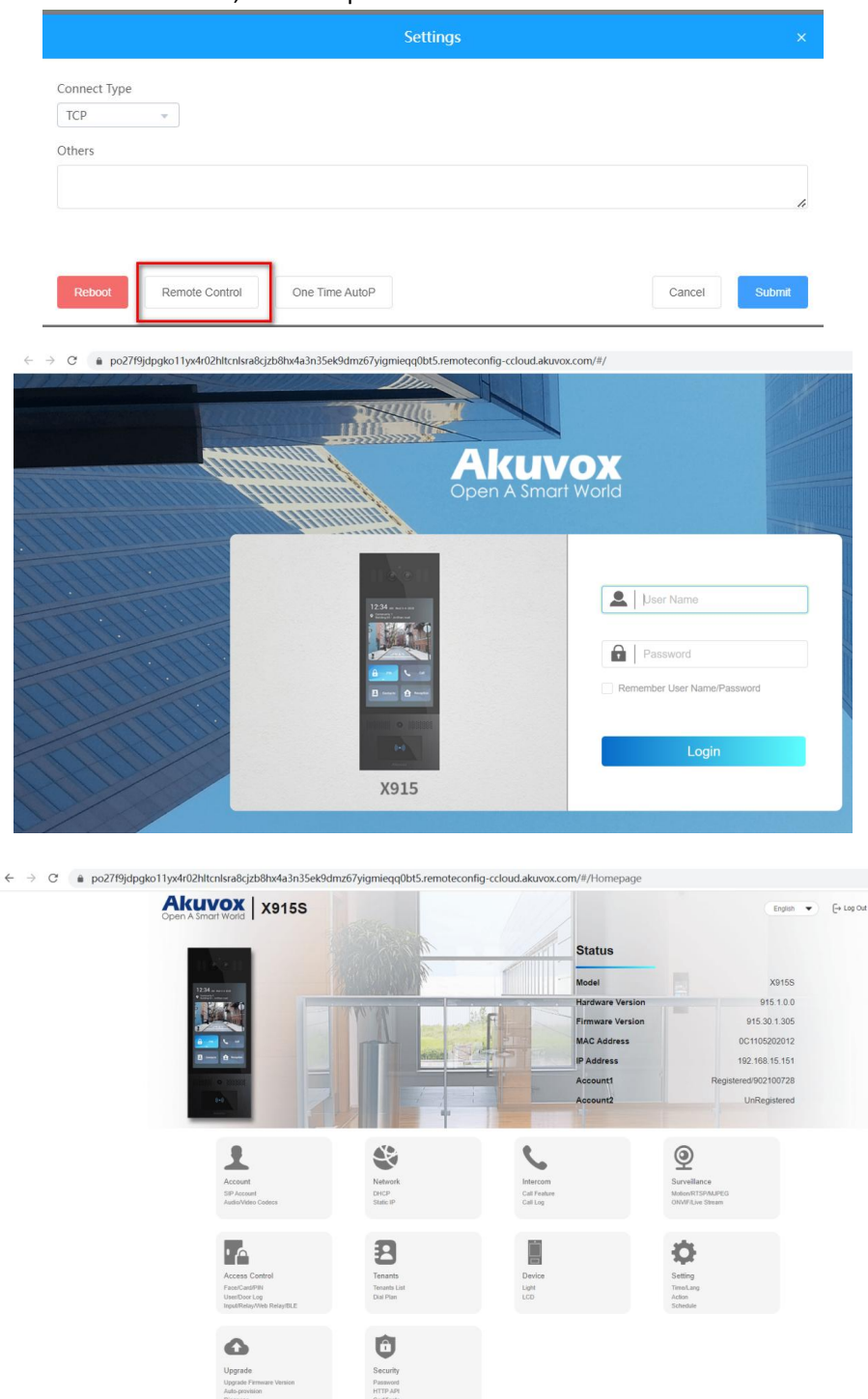

Note: You have to disable the Prevent SIP Hacking function, enable Open Relay via HTTP, and set up Speed dial. It is recommended that you configure the static IP last to avoid the network disconnection.

4) After you complete the configurations, check with the users if the device functions well. You can remove the device and project if you complete all configurations.

<span id="page-37-0"></span>**. Contact Akuvox technicalsupport for more configuration instructions**